### **Jakopović, Helena**

### **Undergraduate thesis / Završni rad**

### **2021**

*Degree Grantor / Ustanova koja je dodijelila akademski / stručni stupanj:* **University North / Sveučilište Sjever**

*Permanent link / Trajna poveznica:* <https://urn.nsk.hr/urn:nbn:hr:122:571623>

*Rights / Prava:* [In copyright](http://rightsstatements.org/vocab/InC/1.0/) / [Zaštićeno autorskim pravom.](http://rightsstatements.org/vocab/InC/1.0/)

*Download date / Datum preuzimanja:* **2024-12-24**

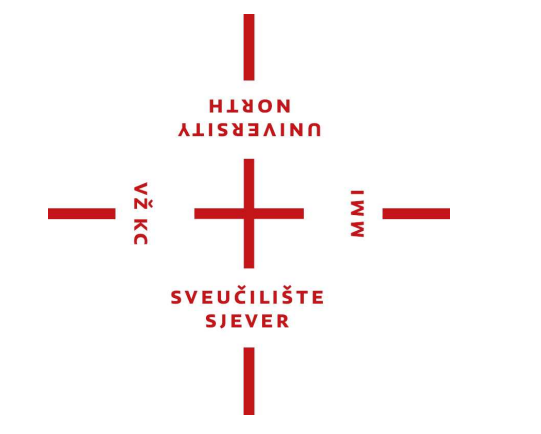

*Repository / Repozitorij:*

[University North Digital Repository](https://repozitorij.unin.hr)

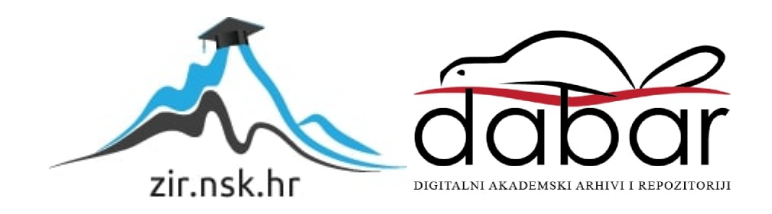

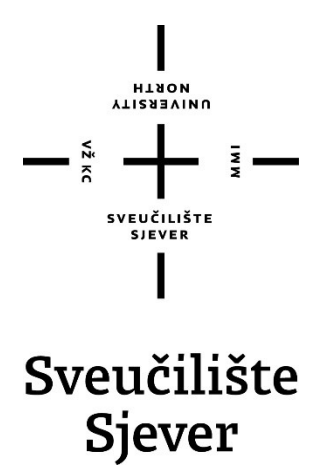

**Završni rad br. xx/MM/2021**

## **Izrada web stranice na temu DiV4**

**Helena Jakopović, 1669/336**

Varaždin, listopad 2021. godine

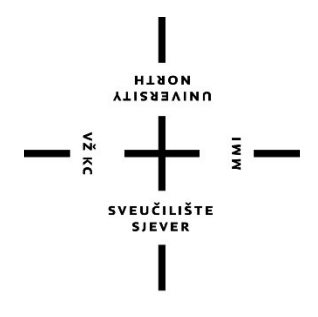

# Sveučilište **Odjel za Multimediju, oblikovanje i primjenu**

**Završni rad br. xx/MM/2021**

## **Izrada web stranice na temu DiV4**

**Student**

Helena Jakopović, 1669/336

### **Mentor**

doc. art. dr. sc. Robert Geček

Varaždin, listopad 2021. godine

Sveučilište Sjever Sveučilišni centar Varaždin 104. brigade 3, HR-42000 Varaždin

Prijava završnog rada

Definiranje teme završnog rada i povjerenstva

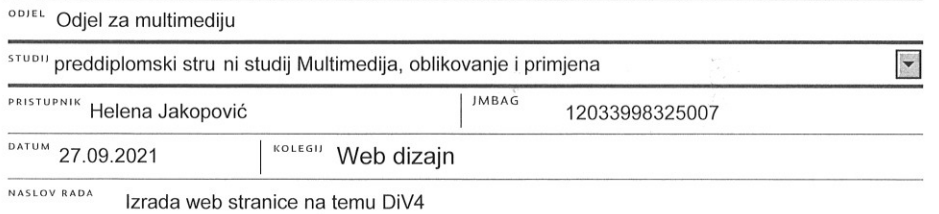

**VTIRRENINU** 

NASLOV RADA NA Development of web page for company DiV4

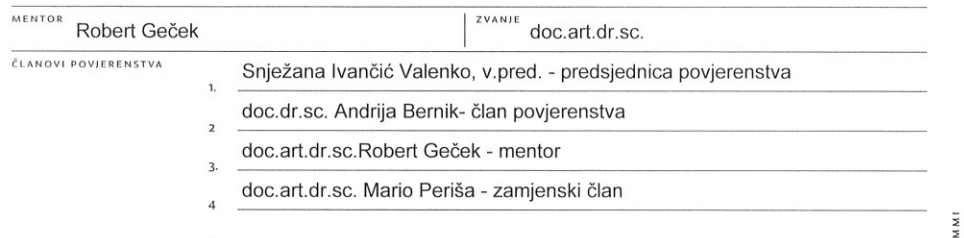

 $rac{1}{2}$  KC

#### Zadatak završnog rada

**BROJ** xxx/MM/2021

 $OPIS$ 

Ovaj završni rad prati izradu web stranice i loga poslovnog subjekta. Izradom u inkovite i kvalitetne web stranice omogu uje se poslovnom subjektu dobar i efikasan plasman njegovog proizvoda i njega samoga. Za izradu kvalitetne i modernne web stranice potrebno da web dizajner podjednako dobro poznaje informati ku tehnologiju kao i dizajn. Kod izrade web stranice vrlo je bitan i logo, jer je logo prvo što klijent primjeti kada otvori web stranicu. Izradom ove web stranice i loga cilj mi je da pridonesem boljem poslovanju tvrtke, privla enjem ve eg broja posjetitelja.

U radu je potrebno:

- objasniti HTML i CSS strukturu i sintaksu

- objasniti koji su glavni elementi web stranice

- objasniti na in izrade loga

- objasniti na in izrade izgleda web stranice

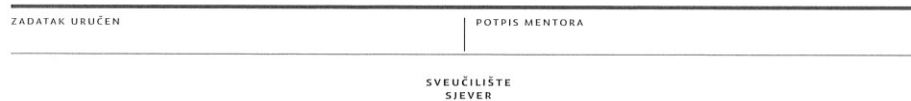

## **Predgovor**

Ovim završnim radom prikazan je tijek i sama izrada web stranice i loga za prijevozničku tvrtku "DiV 4" d.o.o.. Web stranica izrađena je uz pomoć programa Visual Studio Code, a logo je izrađen korištenjem vektorskog grafičkog uređivača Adobe Illustrator.

Tijekom izrade završnog rada primijenila sam znanja stečena na kolegijima Web dizajn, Grafički alati i Programiranje i ovim putem zahvaljujem profesorima navedenih kolegija na prenesenom znanju i savjetima. Isto tako zahvaljujem se mentoru, doc. art. dr. sc. Robertu Gečeku na odličnim savjetima i uputama prilikom izrade ovog završnog rada.

### **Sažetak**

Tema ovog završnog rada je izrada web stranice i loga za prijevozničku tvrtku DiV4 d.o.o. Cilj izrade ovog završnog rada, je upoznavanje sa HTML-om i CSS-om te izradom web stranice u programu Visual Studio Code kao i primjena stečenih znanja za izradu konkretne web stranice, te upoznavanje s načinima i metodama izrade loga.

Za potrebe izrade web stranice potrebno je poznavati neke osnove pisanja koda te atribute i elemente. U teorijskom djelu će biti obrazložene tehnologije koje su potrebne kod izrade web stranice te će biti obrađene osnove HTML-a i CSS-a. Isto tako obradit će se način izrade loga. Dok će u praktičnom djelu biti obrazložen način izrade web stranice i loga za tvrtku "DiV4" d.o.o..

**Ključne riječi:** web stranica, logo, Visual Studio Code, HTML, CSS, DiV4

### **Summary**

The final paper writes about making of the web site and logo for the transportation company DiV4 d.o.o. The goal of this final paper is learning HTML and CSS and making the web site in Visual Studio Code programe as well as applaying acquired knowledge for making the concrete web site, and learning with the ways and methods of making the logo.

For needs of making the web site it is needed to know some basic code writing, the attributes and elements. The theoretical part will display the technologies needed when making the web site and it will process the basics of HTML and CSS. Also it will be processed the way of making the logo. While in the practical part it will be reasoned the way of making the web site and the logo for "DiV4 d.o.o." company.

**Key words:** web site, logo, Visual Studio Code, HTML, CSS, DiV4

## **Popis korištenih kratica**

- **HTML** HyperText Markup Language
- **CSS** Cascading Style Sheets
- **HTTP** Hyper Text Transfer Protocol
- **WWW**  World Wide Web
- **DNS** Domain Name System
- **SEO** Search Engine Optimization
- **RGB** Red, Green, Blue (sustav boja)

## Sadržaj

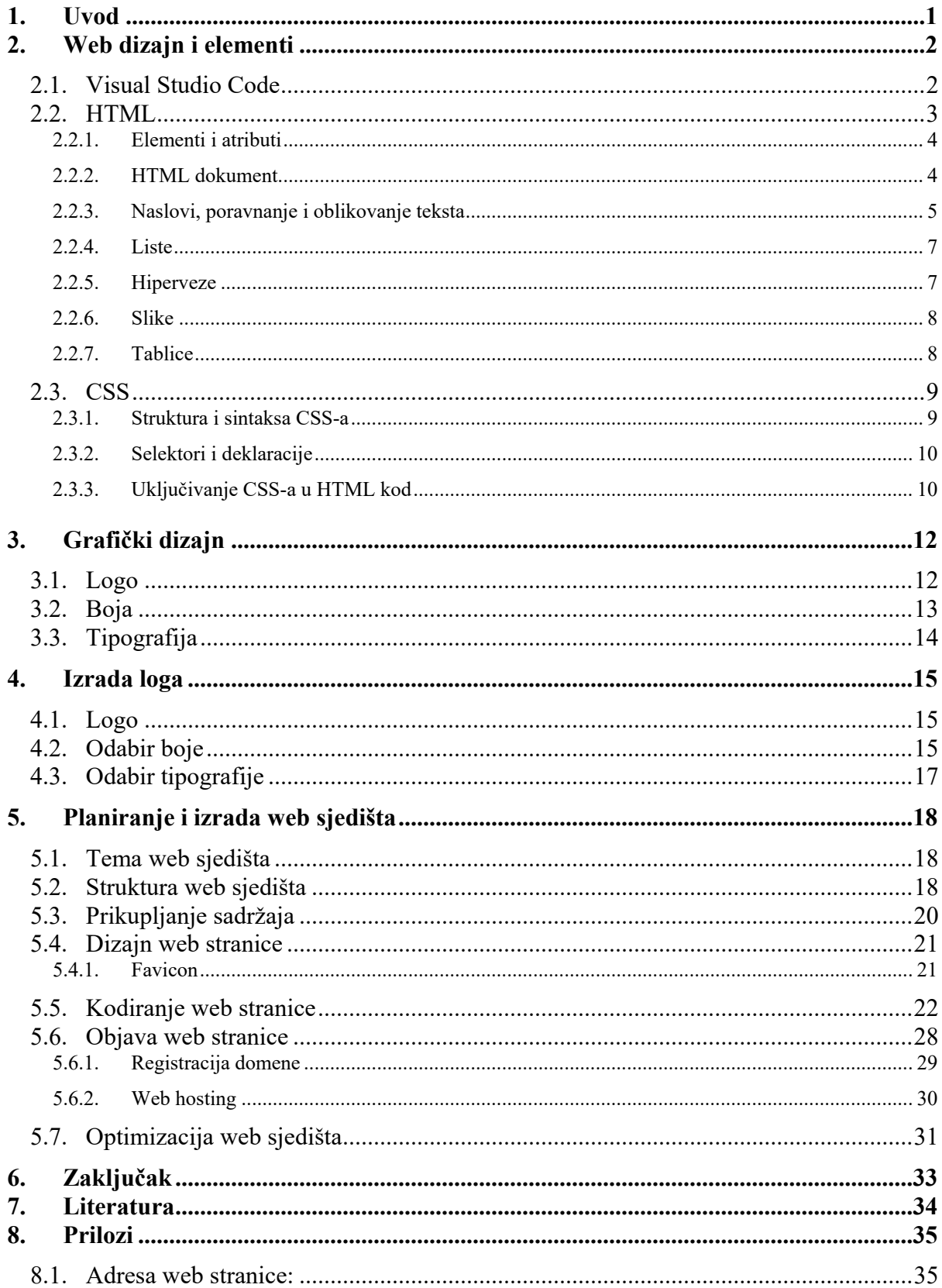

### <span id="page-13-0"></span>**1. Uvod**

Ovim završnim radom predstavit ću postupak izrade web stranice i loga za tvrtkua "DiV4 d.o.o. – prijevoz putnika".

Web stranica kao HTML dokument omogućava prezentaciju teksta i poveznica, a dostupna je preko svoje URL adrese.

Osim teksta na web stranici mogu se prikazati i multimedijski elementi kao što su fotografije, zvukovi, animacije i slično.

Web stranica kao web site je kolekcija internetskih resursa – HTML dokumenata, multimedijskih sadržaja, podataka i skripti.

Dokumentima unutar web stranice pristupa se preko zajedničke korijenske adrese, odnosno internetske domene.

Pojavom pametnih telefona i tableta, web stranice više se ne posjećuju samo preko preglednika na osobnim računalima, već se pojavila potreba prilagodbe sadržaja veličinama zaslona svih uređaja koji podržavaju pristup internetu.

Tako je danas za kvalitetnu izradu modernih web stranica potrebno da web dizajner podjednako dobro poznaje informatičku tehnologiju kao i dizajn.

Temu "Izrada web stranice poslovnog subjekta "DiV4 d.o.o. – prijevoz putnika" izabrala sam zbog toga što danas poslovanje jednog poslovnog subjekta na najbolji i najpristupačniji način prikazujemo kroz podatke i predstavljanje na njegovoj web stranici. Atraktivnost i pristupačnost web stranica mogu imati veliki utjecaj na odabir navedenog subjekta za određeni posao.

Teorijski dio bazirala sam na opisu tehnologija koje sam primjenjivala tijekom izrade web stranice i loga, kao i tijekom pripreme, odnosno planiranja postupka izrade istih.

U tijeku planiranja izradila sam skicu web stranice, prikupila podatke o poslovnom subjektu, fotografije i sve što mi je bilo neophodno za njezinu izradu, te sam također izradila skicu loga. Isto tako ovim završnim radom objasnila sam i način objavljivanja web stranice na internetu.

Glavni program koji sam koristila tijekom izrade web stranice je Visual Studio Code, te HTML i CSS kod i njihovu sintaksu. Za uređivanje fotografija koristila sam Adobe Photoshop CS6, a za izradu loga Adobe Illustrator.

U praktičnom radu objasnila sam planiranje i izradu web stranice i loga tvrtke "DiV4 d.o.o. prijevoz putnika".

Sama stranica zamišljena je kao mjesto gdje se mogu naći osnovni podaci o poslovnom subjektu, te pobliže informacije o njegovom radu i poslovanju, a logo kao znak prepoznatljivosti navedene tvrtke.

### <span id="page-14-0"></span>**2. Web dizajn i elementi**

Web dizajn općenito je prihvaćen pojam koji obuhvaća različite vještine, standarde i discipline koje se koriste u web dizajnu.

Web dizajn je planiranje i izrada web stranice. Ovaj proces uključuje arhitekturu informacija, korisničko okruženje, strukturu stranice, navigaciju, izgled, boje, fontove i slike. Sve je to u kombinaciji s načelima dizajna za stvaranje web stranice koja ispunjava ciljeve vlasnika i dizajnera.

Web dizajnerom se smatra osoba čija je djelatnost izrada web stranica. Prilikom izrade koristi se najnovijim tehnikama kao i najnovijom tehnologijom. Tijekom izrade se koristi standardnim programskim alatima kao što su HTML, CSS, JavaScript. Ti se alati koriste za izradu i formatiranje web stranice.

Mijenjanjem, odnosno poboljšanjem tehnologija te općenito weba, od web dizajnera se očekuje da prati isto. Dobar web dizajner je u toku sa svim novim trendovima koji se pojavljuju u području koji je namijenjen izradi web stranica. Jedan od zadataka web dizajnera je da izradom dobre web stranice stvori pozitivan ugođaj kod korisnika web stranice. Za dobru i kvalitetnu web stranicu, web dizajner treba odabrati odgovarajuću boju, koja je jedan od bitnijih elemenata samog dizajna, a zatim treba uzeti u obzir i sadržaj koji će se nuditi na web stranici.

Prilikom izrade web stranica koriste se programski jezici koje je moguće razvrstati n a nekoliko podjela. Najosnovnija podjela programskih jezika je na korisničku stranu i pozadinski sustav. Za jezike koji se koriste na korisničkoj strani nije potreban poslužitelj, te se oni nalaze u samom web pregledniku. U ovu podjelu svrstavaju se HTML, CSS i JavaScript. U drugoj podjeli, odnosno kod pozadinskih jezika nalaze se PHP, SQL i ASP. To su jezici koji se izvršavaju na poslužitelju, a dobiveni rezultat šalju web pregledniku.

### <span id="page-14-1"></span>**2.1. Visual Studio Code**

Visual Studio Code je uređivač koda koji je izradio Microsoft za Windows, Linux i macOS. Značajke uključuju podršku za ispravljanje pogrešaka, isticanje sintakse, inteligentno dovršavanje koda, isječke, preradu koda i ugrađeni Git. Korisnici mogu promijeniti temu, tipkovne prečace, postavke i instalirati proširenja koja dodaju dodatne funkcije. Microsoft je većinu izvornog koda Visual Studio Code objavio na GitHubu pod dopuštenom MIT licencom, dok su izdanja Microsofta vlasnički besplatni softver.

Visual Studio Code prvi je put najavio 29. travnja 2015. Microsoft na konferenciji Build 2015. Ubrzo nakon toga objavljena je verzija za pregled. 18. studenog 2015. izvor Visual Studio Code objavljen je pod MIT licencom i dostupan na GitHubu. Najavljena je i podrška za proširenje. Godine 2016. Visual Studio Code diplomirao je na pozornici za javni pregled i pušten je na web.[1]

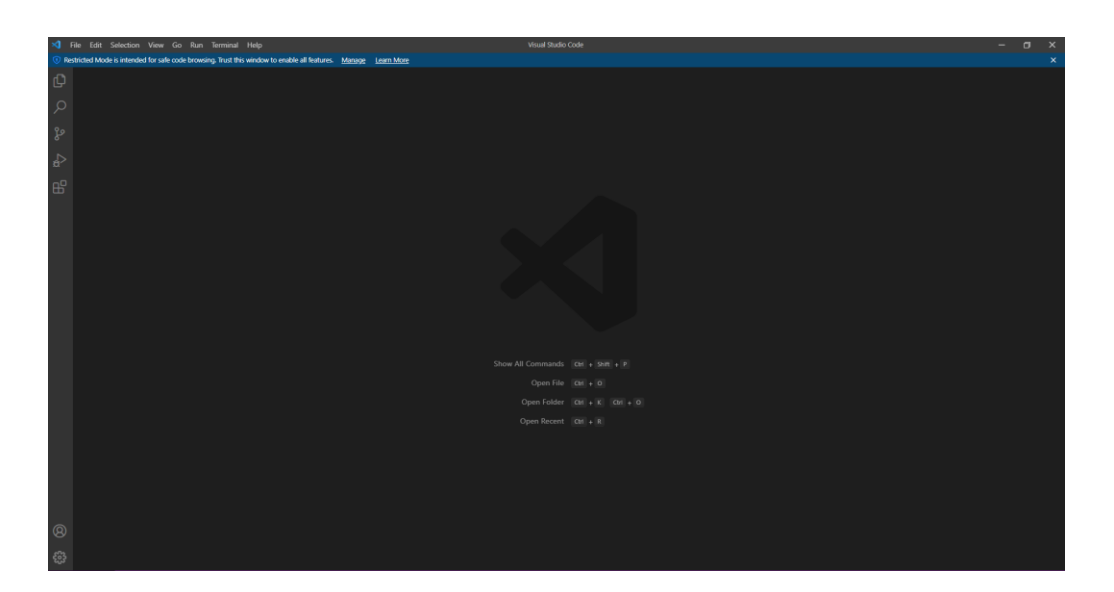

*Slika 1 Sučelje Visual Studio Coda*

### <span id="page-15-0"></span>**2.2. HTML**

Osnovni gradivni element svake internetske stranice je HTML kod. HTML odnosno HyperText Markup Languge je jezik koji opisuje strukturu i sadržaj internetske stranice. HTML se primarno sastoji od elemenata i atributa.

Kako i samo ime govori, HTML jezik je jezik za označavanje dokumenata koji su hipertekstualni. Hipertekstualni dokumenti su dio svake Internet stranice. Razlika između hipertekstualnog i običnog je ta što sadrže hiperlinkove koji povezuju ostale takve dokumente. [2,3]

Godine 1990. Thimothy Berners-Lee definira HTML, ali kao i svaki drugi jezici i on se mjenja tokom godina, te ima više verzija. Odnosno povijesti HTML-a nastavit ćemo u sljedećem poglavlju. Pomoću HTML-a određuju se svi važni elementi svakog HTML dokumenta kao što su npr. naslov, odlomak, slika, poveznica/veza (engl. hyperlink) i ostalo. HTML jezikom se može odrediti struktura elemenata unutar HTM dokumenta. Struktura elemenata u dokumentu definirana je opisnim jezik HTML i CSS koji omogućava da se elementi stilski ili grafički urede. Na taj se način internet pregledniku daje do znanja kakva će internet stranica biti prilikom prikazivanja u pregledniku. [2,3]

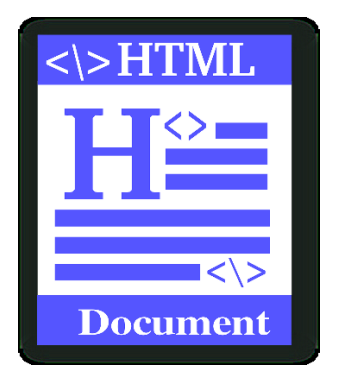

*Slika 2 HTML document*

### <span id="page-16-0"></span>**2.2.1. Elementi i atributi**

Svaki HTML dokument se sastoji od elemenata, a svaki se element sastoji od oznaka. Oznaka je dio koda koji služi za razgraničavanje, a sastoji se od izlomljenih zagrada i alfanumeričkih znakova.

Većina elemenata se sastoji od početne i završne oznake unutar kojih se nalazi sadržaj elementa, iako se određeni elementi sastoje samo od početne oznake. Osim toga element može imati i atribute kojima se definiraju svojstva tog elementa, dok se atribut sastoji od imena nakon kojeg slijedi znak jednako te vrijednost atributa unutar navodnika, kao što je prikazano na slici.[2]

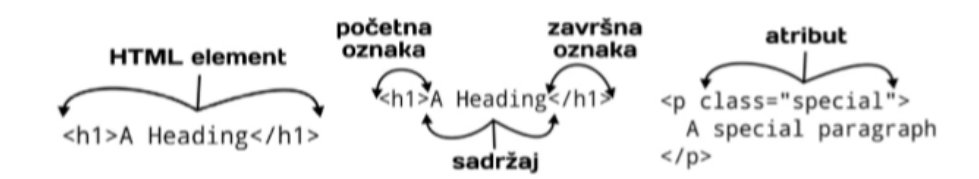

*Slika 3 Dijelovi HTML elementa*

#### <span id="page-16-1"></span>**2.2.2. HTML dokument**

Kao što smo već spomenuli svaki HTML kod sastoji se od oznaka odnosno tagova i njihovih atributa, a sve oznake imaju svoj početni i završni dio.

Osnovni HTML kod sastoji se od:

 *<html> -* Označava početak i kraj HTML dokumenta, pa se tako nalazi na samom početku i na samom kraju dokumenta.

- *<head> -* Označava zaglavlje dokumenta. Sadržaj zaglavlja nije vidljiv u pregledniku.
- *<title> -* Nalazi se u zaglavlju dokumenta. Nema atributa, a tekst koji omeđuje definira kao naslov dokumenta koji je vidljiv u naslovnoj liniji preglednika.
- *<body> -* U tijelu dokumenta smješten je sadržaj koji se prikazuje u pregledniku.

Sve ove oznake imaju svoj početni i završni dio, pa osnovni HTML kod izgleda ovako:

| $\mathbf{1}$   | html                                                        |
|----------------|-------------------------------------------------------------|
| $\overline{2}$ | <html></html>                                               |
| 3              | <head></head>                                               |
| 4              | <title>Page Title</title>                                   |
| 5              |                                                             |
| 6              | <body></body>                                               |
| 7              |                                                             |
| 8              | $\langle h1 \rangle$ This is a Heading $\langle h1 \rangle$ |
| 9              | <p>This is a paragraph.</p>                                 |
| 10             |                                                             |
| 11             |                                                             |
| 12             | $\frac{1}{2}$ /html $>$                                     |
|                |                                                             |

*Slika 4 Osnovna sintaksa HTML koda*

### <span id="page-17-0"></span>**2.2.3. Naslovi, poravnanje i oblikovanje teksta**

HTML ima šest razina naslova. Naslove definiramo korištenjem oznake *<hn>, </hn>*, gdje na mjesto n pišemo broj od 1 do 6. U većini slučajeva glavni naslov definiramo oznakom *<h1>, </h1>*, a podnaslove oznakama od *<h2>* do *<h6>*.

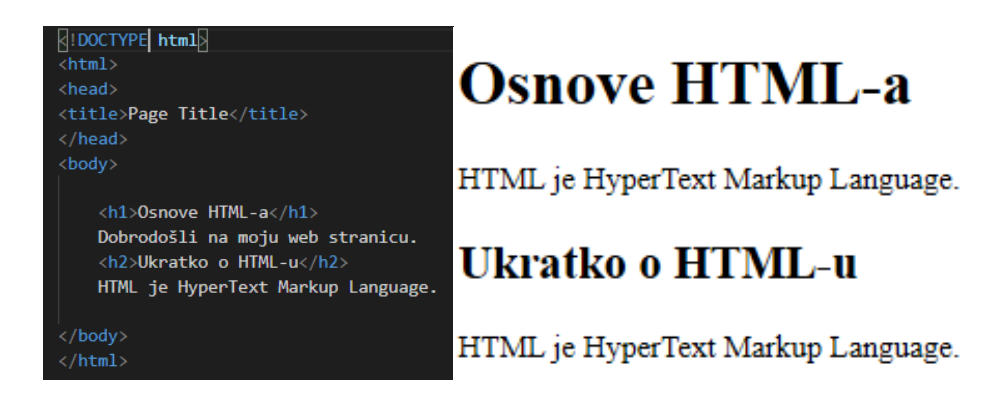

*Slika 5 Primjer veličine naslova*

Atribut poravnanje odnosno align je najčešće korišten za mjenjanje svojstva naslova, a može poprimiti vrijednosti left, right i center. Kada koristimo te vrijednosti naslov će biti pozicioniran lijevo, desno ili u sredinu.

#### *<h1 align="center">HTML poravnanje teksta</h1>*

Novi redak dodajemo pomoću oznake *<br>* tamo gdje želimo prekid u novi red. Oznaka *<br>* nema zavrčni dio.

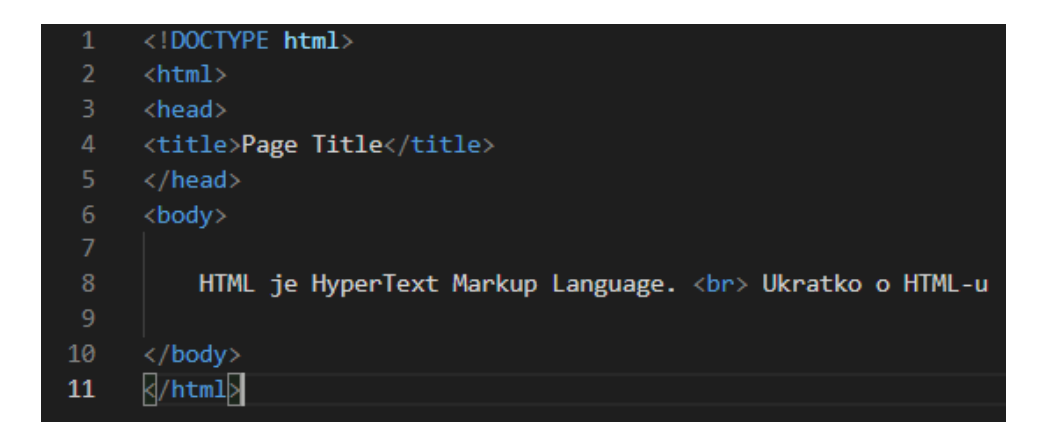

*Slika 6 Prekid u novi red pomoću <br> oznake*

Elemenata za oblikovanje teksta ima mnogo. U donjem primjeru navedeni su elementi za oblikovanje teksta u html kodu i u internetskom pregledniku. Svi navedeni elementi su linijskog tipa i zato ne uzrokuju prelazak u novi redak.

Najčešće koristimo elemente kao što su *<strong>* i *<em>*, njih koristimo kada želimo naglasiti važan tekst. Svi internetski preglednici prikazuju sadržaj elementa *<strong>* što znači da je tekst podebljan, sličan element tome je <b>, dok element <em> koristim za ukošeni tekst kao, a isto to radi i element  $\langle i \rangle$ .

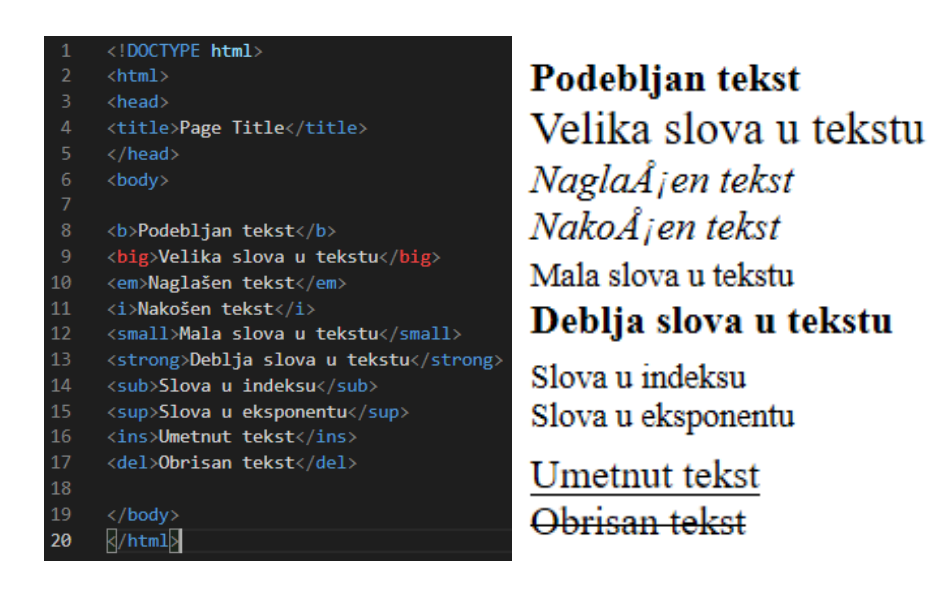

*Slika 7 Elementi za oblikovanje teksta*

### <span id="page-19-0"></span>**2.2.4. Liste**

Liste u HTML-u koristimo tamo gdje se nalazi popis stavki u sadržaju. Liste mogu biti uređene i neuređene. Neuređene liste se definiraju *<ul>* oznakom, uređene liste se definiraju *<ol>* oznakom dok se pojedine stavke u listama određuju *<li>* oznakom.

| Oznaka (tag)            | Opis                                                       |
|-------------------------|------------------------------------------------------------|
| $\overline{\text{col}}$ | Definira poredane (uređene) liste (hrv. listine,<br>popis) |
| $u1>$                   | Definira neporedane liste                                  |
| $\langle$ li>           | Definira člana liste                                       |
| $<$ dl>                 | Definira definicijsku listu                                |
| $<\text{dt}>$           | Definira definiciiski član                                 |
| <dd></dd>               | Definira definiciiski opis                                 |

*Slika 8 Oznake liste*

### <span id="page-19-1"></span>**2.2.5. Hiperveze**

Hiperveze odnosno hiperlinkovi su elementi koji obične tekstualne dokumente čine hipertekstualnim. To znači da ti hiperlinkovi služe za povezivanje internetskih stranica jedne s drugima, bilo izvan web sjedišta ili ne.

Atribute koje najčešće koristimo kod definiranja hiperlnkova su:

*href - (eng. hyperlink reference)* definira kamo hiperveza vodi odnosno da li vodi na neki dokument ili datoteku, adresu e-pošte ili na mjesto unutar dokumenta.

### *<a href="http://www.unin.hr/">Sveučilište Sjever</a>*

*name -* koristimo za definiranje knjiške oznake odnosno mjesta unutar dokumenta

*target* - određuje mjesto gdje će se hiperveza otvarati

\_top - otvara link u cijelom prozoru preglednika

\_blank - otvara link u novom prozoru preglednika

\_self - otvara link u istom prozoru ili okviru preglednika

\_parent - otvara link u prethodniku trenutačnog okvira

*title -* opisuje hipervezu, odnosno kada pređemo mišem preka aktivne hiperveze onda nam izbacuje naziv te hiperveze.

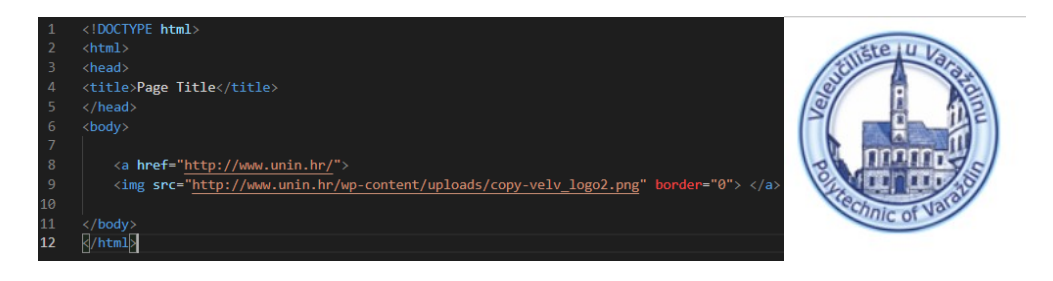

*Slika 9 Primjer slikovne hiperveze*

### <span id="page-20-0"></span>**2.2.6. Slike**

Slike definiramo oznakom *<img>* i obaveznim atributom *src*, koji sadrži putanju i naziv datoteke slike. Kod oznake *<img>* najčešći su atributi:

- *border –* je debljina ruba oko slike, a vrijednost označava brojem piksela
- *width* je širina slike koja se definirana u pikselima/postocima.
- *height –* je visina slike koja se definirana u pikselima/postocima
- *alt* je opis slike koja se prikazuje u internet pregledniku
- *align –* je položaj slike u odnosu na tekst

*<img src="images/pulpit.jpg" alt="Pulpit rock" width="304" height="228">*

### <span id="page-20-1"></span>**2.2.7. Tablice**

Tablice u HTML-u predstavljaju jedan od važnijih trenutaka u razvoju HTML standarda, zbog toga što se pomoću te strukture mogu prikazivati podaci u tabličnom obliku.

Tablice se definiraju putem *<table>* oznake, koja se opisuje preko polja, redak po redak odnosno oznake *<tr>,* a unutar pojedinog retka definiraju se stupci ili kolone gdje koristimo oznaku *<td>.* Sve ove oznake također imaju otvorenu i zatvorenu oznaku *</tr>,</td>* i *</table>.*

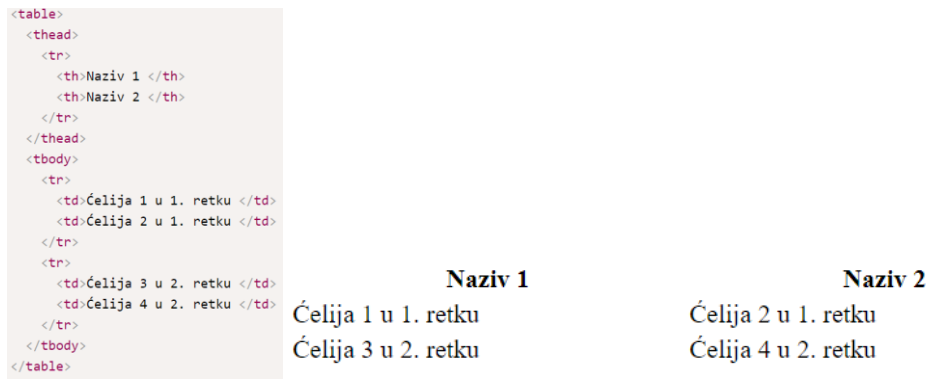

#### *Slika 10 Primjer tablice*

### <span id="page-21-0"></span>**2.3. CSS**

CSS ili Cascading Style Sheets je jezik pomoću kojeg se opisuje izgled web stranice. Cascading u nazivu označava kaskadnu primjenu CSS-pravila, a ono se koristiti tako da se može primijeniti na sve elemente, samo na neke ili na točno određen element.

Pomoću CSS može se oblikovati izgled i dojam web stranice. Odnosno kontrolira se boja teksta, razmak između odlomaka, stil fontova, veličinu i raspored stupaca, kontroliranje pozadinske boje ili slike itd. Prije pojave CSS jezika, izgled stranice pisao se preko HTML-a. No pojavio se problem miješanja sadržaja i strukture s kodom, tako da je CSS kao zaseban kod riješio taj problem. [4][5]

#### <span id="page-21-1"></span>**2.3.1. Struktura i sintaksa CSS-a**

CSS se sastoji od stilskih pravila, a svako pravilo ima dva dijela:

- $\bullet$  Selektor Selektor određuje HTML oznaku na koju ću se primijeniti određeni stil. (<h1>, <table>)
- Deklaracija Deklaracija ima zadaću određivanja sadržaja koji je opisan CSS-om.

Koristimo se sa setom interpunkcijskih i posebnih znakova kako bi definirali stilsko pravilo. Sintaksa za stilska pravila uvijek slijedi sljedeći uzorak:

#### *selektor {deklaracija;}*

Zatim se deklaracija dijeli na dva dijela:

- Svojstva (properties) Svojstva ili aspekti pomoću kojih računalo prikazuje grafiku i tekst
- Vrijednosti (values) Podaci na stranici koji određuju kako će izgledati slike i tekst

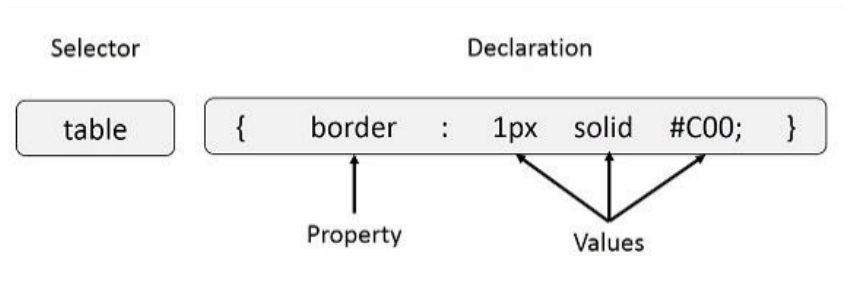

*Slika 11 CSS sintaksa*

#### <span id="page-22-0"></span>**2.3.2. Selektori i deklaracije**

Svaki CSS započinje selektorom , a selektor određuje za koji HTML-element vrijedi to pravilo. U selektoru se mogu koristiti nazivi, klase ili identifikatori elemenata. Odnosno za jedan selektor možemo napraviti nekoliko stilskih pravila, svaki s jednom deklaracijom. Tako velika kolekcija stilskih pravila postaje teška za upotrebu, zbog toga CSS dozvoljava da se kombinira nekoliko deklaracija u jedno stilsko pravilo koje će utjecati na karakteristike prikaza selektora.

Sve deklaracije za neki selektor moraju biti unutar vitičastih zagrada ({}) a odvojene su točkazarezom (;). Odnosno možemo staviti neograničen broj deklaracija u stilsko pravilo, samo svaka deklaracija mora završiti s točka-zarezom(;). [4]

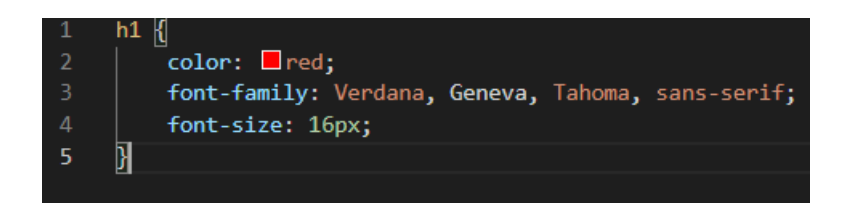

*Slika 12 Deklaracija u CSS-u*

### <span id="page-22-1"></span>**2.3.3. Uključivanje CSS-a u HTML kod**

CSS se tipično piše odvojeno od HTML koda, tj. u zasebnoj datoteci. Da bismo HTML dokument povezali s CSS-datotekom, koristimo HTML element odnosno link.

Kada se taj element koristi za uključivanje CSS-a (što je zapravo njegova glavna namjena), atribut *rel* mora imati vrijednost "stylesheet", a atribut *type* vrijednost "text/css". Atribut *href*  postavljamo na putanju do CSS datoteke koju želimo uključiti. Datoteku koju želimo uključiti je datoteka *style.css* koja se nalazi u mapi web sjedišta. Radi se o relativnoj putanji od HTML datoteke do CSS datoteke. [4,5]

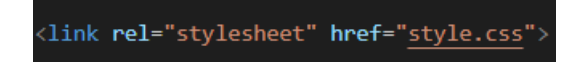

*Slika 13 Uključivanje CSS-a u HTML kod*

Element link mora se uvijek nalaziti unutar HTML elementa *head*. Ako se HTML stranica koristi većim brojem CSS datoteka, uključit će se tako da se element link navede više puta. Mogući su i načini pisanja CSS koda u samoj HTML datoteci. Za to služi HTML element *style*, u kojem se izravno mogu pisati CSS pravila. [4]

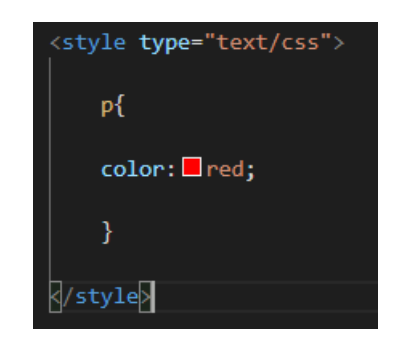

*Slika 14 CSS uređivanje unutar HTML kod*

### <span id="page-24-0"></span>**3. Grafički dizajn**

Grafički dizajneri stvaraju i kombiniraju simbole, slike i tekst u obliku vizualnih reprezentacija ideja i poruka. Za izradu vizualnih kompozicija koriste tipografiju, vizualne umjetnosti i tehnike prikaza stranica. Uobičajeno korištenje grafičkog dizajna uključuje korporativni dizajn (logotipe i brendiranje), uređivački dizajn (časopisi, novine i knjige), putokaz ili ekološki dizajn, oglašavanje, web dizajn, komunikacijski dizajn, pakiranje proizvoda i označavanje. [6]

Značaj grafičkog dizajna kada je u pitanju komercijalni sektor se ogleda u utjecaju koji ima na prodaju proizvoda. Zapravo najveća vrijednost grafičkog dizajna se krije u poruci koja stoji iza "običnog znaka" kojeg promatrači razumiju i koji ostavlja utisak na njih. Značenju te poruke pridonosi izbor boja, znakova, fonta, vrste slova i slično. Uloga dizajnera jeste da svojim komunikacijskim vještinama uvjeriti kupce kako bi im prodali proizvod. Dizajn omogućava kupcima da znaju tko ste i čime se bavite i može privući nove kupce. Pa tako kao i svemu drugom, i u dizajniranju polazite od toga šta želite poručiti potencijalnim kupcima i šta je misija Vašeg poduzeća. Osnovni cilj svakog poslovanja jeste stvaranje prepoznatljivog brenda, a da bi se postiglo prepoznavanje i identifikacija kreće se od grafičkog dizajna. Zato je grafički dizajn umijeće uvjeravanja i promoviranja brenda, tako da je tu od presudne važnosti kreativnost. Vizualni identitet povećava vrijednost same organizacije, te ima pozitivan utjecaj na postojeće i nove kupce. Napraviti kreativan dizajn ujedno znači biti originalan i prenijeti ideje u djela na novi način. Dizajn nije tu samo da stvari učini ljepšim, već da bude efikasan, to jest da potiče i uvjerava potencijalne kupce. [7]

Mnoge tvrtke su već shvatile da grafički dizajn nije samo trošak već investicija koja će pridodati vrijednost proizvodu, povećati prodaju i poboljšati status na tržištu. Danas kada smo okruženi proizvodima grafičkog dizajna, vidimo da dizajneri imaju mogućnost doprijeti do velikoga broja ljudi te im fokusirati pažnju, utjecati na stavove, pomoći u podizanju svijesti itd. Zašto onda ne uložiti u svoj vizualni identitet tvrtke ili proizvoda i stvoriti vlastiti brand. Dodajmo tome novu web stranicu koja je dobro optimizirana i samo vam je nebo granica. [8]

#### <span id="page-24-1"></span>**3.1. Logo**

Osnovni element svakog vizualnog identiteta, uz sustav boja i tipografiju je i logo. On predstavlja vizualni identitet poslovnog subjekta na tržištu, nešto po čemu će poslovni subjekt biti prepoznatljiv. I zato je dizajn loga jako bitan u stvaranju dobroga brenda, te se danas u njegovu izradu ulažu veliki napori i trud.

Kada se želi izgraditi snažan imidž tvrtke ili organizacije, logo i dizajn vizualnog identiteta brenda su neophodni. Pomno dizajnirani logo može izgraditi povjerenje između poslovnog subjekta i klijenata, pospješiti vizualni identitet i osigurati profesionalni dojam uhodane tvrtke. Logo vizualno prezentira uvjerenja i funkcije tvrtke ili brenda, stvara kod klijenata povjerenje prema poslovnom subjektu te dojam profesionalnosti i uhodanosti.

Logo se sastoji od logotipa (znak s tipografijom), znaka (prepoznatljiva ikona tvrtke) i slogana i u biti predstavlja vizualni identitet poslovnog subjekta. Zbog toga je bitno da web stranica sadržava logo ili ime tvrtke koje je pozicionirano na vrhu stranice. Pomoću loga na Internetu prepoznajemo stranice koje pripadaju jednom poslovnom subjektu. Kod izrade loga najčešće se koristi kombinacija tipografskog i likovnog rješenja loga koji ujedno mogu biti veoma moćan i uvjerljiv alat komunikacije, prenoseći ne samo informacije, već raspoloženje i emocije. Ako se uz logo želi imati definirano i ostalu poslovnu dokumentaciju (posjetnica, memorandum, kuverta…), tada trebamo razmisliti o izradi vizualnog identiteta i knjige standarda. [9]

Kako bi se dizajnirao što kvalitetniji i kreativniji logo, moraju se znati neki parametri po kojima se može orijentirati. Mora se znati čime se poslovni subjekt bavi i što nudi. Navedene informacije i parametri su bitni kako bi se dizajnirao odgovarajući logo, odgovarajuće boje i s odgovarajućom tipografijom.[9]

Proces izrade loga počinje kratkim opisom tvrtke, proizvoda ili usluge koju želimo vizualizirati. Nakon što se kreiraju idejna rješenja, odabire se koncept koji najviše odgovara poslovnom subjektu. Revizijama na logu dolazimo do trenutka kada je poslovni subjekt u potpunosti zadovoljan danim rješenjem i porukom koju svaki logo prenosi. Kada dobijemo potvrdu za konačan izgled, logo ćemo pripremiti u više formata kako bi ga poslovni subjekt mogao koristiti za sve vrste aplikacija. [9]

U procesu dizajna naglasak se stavlja i na komunikaciju, kako bi klijent imao uvid u tijek projekta, a dizajner dobio povratnu informaciju koja će dovesti do dugoročno dobrog rješenja.

### <span id="page-25-0"></span>**3.2. Boja**

Prilikom izrade loga, ali i cjelokupne web stranice bitan element je i boja, jer ona je ono s čime će povezivati tvrtku ili brend. Bilo da se radi o proizvodu ili promotivnim materijalima, boja mora biti konzistentna. Boja informira, poboljšava memoriju i poziva na sudjelovanje. Najveće svjetske kompanije i njihovi brendovi su prepoznatljivi po boji svog loga. Boje izazivaju različite emocije kod ljudi i dokazano je i da iste boje uglavnom izazivaju slične reakcije kod različitih ljudi. Ljudi su vizualna bića i puno odluka im se temelji isključivo na vizualnom dojmu. [10]

Ljudski um veoma reagira na vizualne podražaje, a boja je jedan od glavnih čimbenika koji definira reagiranje. Kako na svjesnom tako i na nesvjesnom nivou, boje prenose značenje – ne samo u prirodnom svijetu već i u okviru trikova naše kulture.

Zato grafički dizajneri trebaju da iskoriste moć psihologije boja kako bi donijeli prepoznatljivost svom dizajnu – ni u jednom polju ovo nije važnije nego u logo dizajnu. I uspjeh nekoga kao logo dizajnera biti će puno veći ako razumije psihologiju boja.

Psihologa boja je područje koje proučava način na koji boje utječu na ljudske emocije i ponašanje te na proces donošenja odluka koji je izazvan tim emocijama. Različite boje na različite načine utječu na ponašanje kupaca/klijenata, a istovremeno u njihovim očima stvaraju sliku o proizvodu, usluzi i samom poslovnom subjektu.

Korištenjem uvijek iste boje na svim platformama, podižemo razinu svijesti o brendu, usluzi, odnosno poslovnom subjektu. Trend koji se nedavno pojavio u logo dizajnu je i upotreba mozaik obrazaca. Oni naravno zahtijevaju nekoliko boja, u rasponu od kontrastnih svijetlih do nekoliko nijansi jednobojnih. [10]

### <span id="page-26-0"></span>**3.3. Tipografija**

Tipografija je također jedan od bitnih elemenata vizualnog identiteta i predstavlja spoj umjetnosti i tehnike, a bavi se oblikovanjem teksta. Sve to znači da od tipografije može nastati umjetničko djelo ako njome rukuje prava osoba, kreativna i inovativna.

Tipografija ima određena funkcionalna, tehnička i estetska pravila. U oblikovanju teksta se koriste različite vrste pisma, različite pismovne veličine, različiti prored, razmak između slovnih znakova, posebno se pazi na ritam teksta, kao i na slaganje naslova i podnaslova. Odabir pravilne vrste pisma ili fonta bitan je zbog čitljivosti i emocija koje izaziva. Čitljivost ovisi o načinu upotrebe određenog teksta, a razlikujemo dvije osnovne vrste pisma: serifna pisma i pisma bez serifa.

Većinom se smatra da su serifna pisma čitljivija kad je posrijedi veća količina teksta i da su prikladni za logo koji predstavlja neku kreativnu ili umjetničku tvrtku, a da su pisma bez serifa pogodnija za naslove jer bolje ističu samostojeće riječi i da su prikladni za ozbiljne tehničke i znanstvene tvrtke koje moraju davati osjećaj ozbiljnosti, sigurnosti i diskretnosti. [11]

### <span id="page-27-0"></span>**4. Izrada loga**

Kako bi se dizajnirao što kvalitetniji i kreativniji logo, moraju se znati neki parametri po kojima se može orijentirati. Mora se znati čime se poslovni subjekt bavi i što nudi. Navedene informacije i parametri su bitni kako bi se dizajnirao odgovarajući logo, odgovarajuće boje i s odgovarajućom tipografijom. [9]

### <span id="page-27-1"></span>**4.1. Logo**

Prije početka izrade loga za poslovni subjekt DiV4 moramo odrediti parametre pomoću kojih ćemo izraditi logo. DiV4 bavi se prijevozom putnika odnosno tvrtka posjeduje autobuse, pa će se glavni parametar sastojati od autobusa. Prvo što treba je izraditi skicu. Skica će se sastojati od nekoliko ideja i rješenja.

Zatim nakon konačnog idejnog rješenja kreće izrada loga. Otvaramo Adobe Illustrator CS6 u kojem ćemo pomoću alata Pen Tool izraditi prednji vanjski dio autobusa. Pomoću Pen Tool-a izrađeni su također i svjetla, kotač i retrovizori.

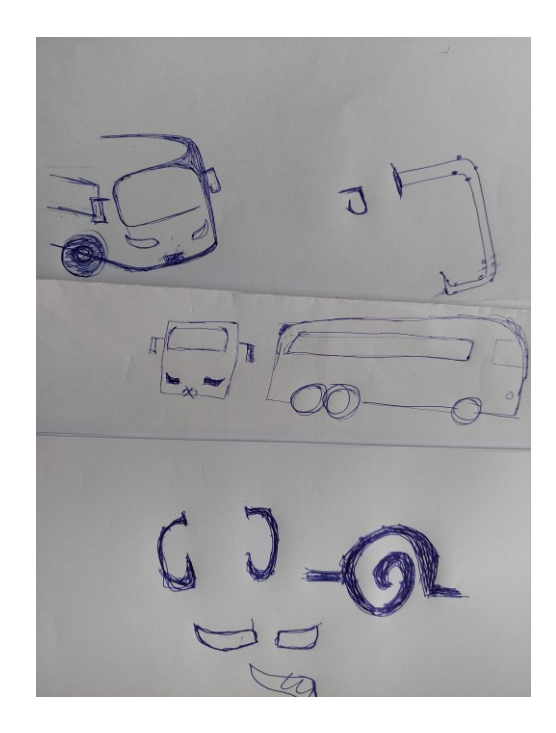

*Slika 15 Skice za izradu loga*

### <span id="page-27-2"></span>**4.2. Odabir boje**

Još jedan važan element loga su boje. Zbog toga što boje izazivaju različite emocije kod ljudi i dokazano je i da iste boje uglavnom izazivaju slične reakcije kod različitih ljudi. Glavna boja DiV4 tvrtke bit će crvena.

Crvena boja predstavlja strast, energiju, ljutnju, opasnost, te je najdinamičnija boja koja potiče suprotne emocije i ubrzava rad srca. Također sam odabrala ovu boju jer je većina autobusa koje tvrtka posjeduje crveno bijele boje.

Logo će također biti u tri boje, odnosno u pozitivu(crni logo-bijela pozadina), negativu (bijeli logo-crna pozadina) i crvenoj boji (RGB:237,31,36).

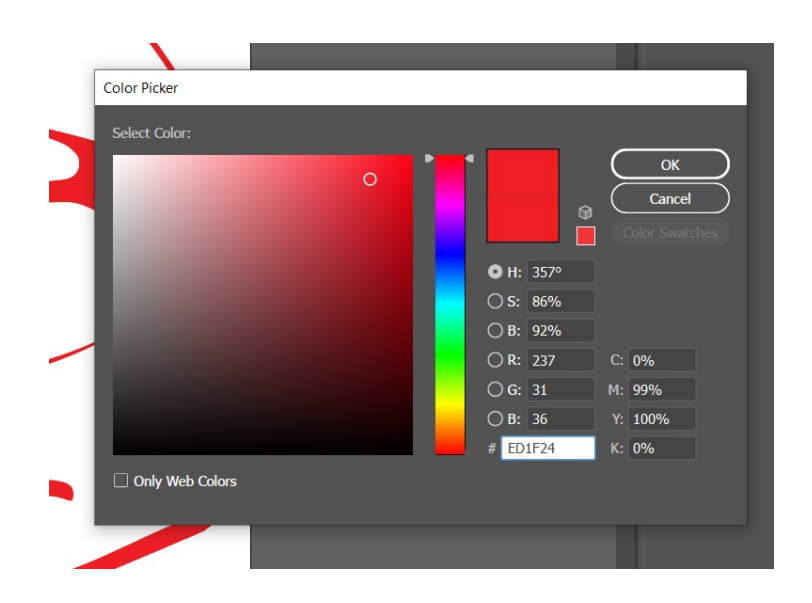

*Slika 16 Boja loga*

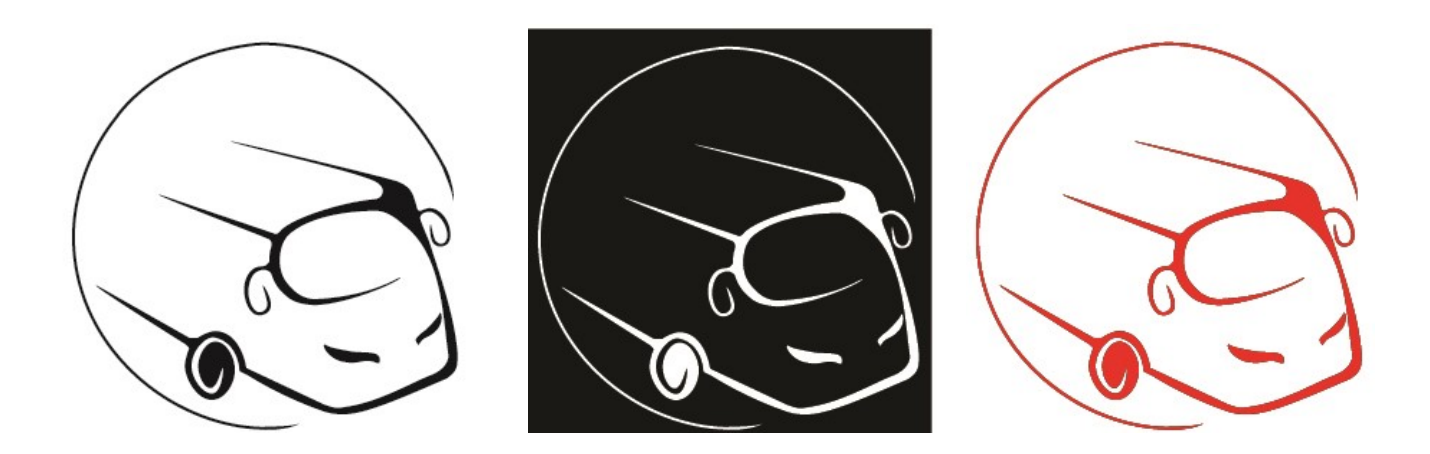

*Slika 17 Logo u pozitivu, negativu i boji*

### <span id="page-29-0"></span>**4.3. Odabir tipografije**

Kao logo i kao boja također je bitna i tipografija. Možemo reći da tipografija spaja umjetnosti i tehnike, a bavi se oblikovanjem teksta. Zbog toga je kod izrade logotipa korišten font *Malandra GD*. Taj font korišten je zbog toga što je pogodnija za ime tvrtke također i zato što daje osjećaj ozbiljnosti, sigurnosti i diskretnosti i lake je čitljivosti odnosno u ovom slučaju imena DiV4.

| <b>Find More</b><br><b>Fonts</b>                                                                     |                              |                       |
|----------------------------------------------------------------------------------------------------|------------------------------|-----------------------|
| Filters: $\blacktriangledown \triangledown \blacktriangle \blacktriangle \bigcirc \bigcirc \bigcirc$ | <b>Selected Text</b>         |                       |
| Maiandra GD                                                                                          | DiV4                         | $\approx$ $\approx$ 0 |
| <b>Script MT Bold</b>                                                                                | $\mathfrak{D}i\mathfrak{V}4$ | $\Omega$              |
| Perpetua Titling MT (2)<br>>                                                                         | DIV4                         | $\Omega$              |
| Perpetua (4)<br>ゝ                                                                                    | DiV <sub>4</sub>             | $\Omega$              |
| Arial (9)<br>⋋                                                                                       | DiV4                         | $\Omega$              |
| Modern No. 20                                                                                        | DiV4                         | $\Omega$              |
| Acumin Variable Concept (91)<br>⋋                                                                    | DiV4                         | $G_{\rm m}$           |
| Bahnschrift (15)<br>>                                                                                | DiV4                         | $G_{\overline{m}}$    |
| Minion Variable Concept (16)<br>›                                                                    | DiV4                         | $C_{\rm dyn}$         |

*Slika 18 Odabir fonta za logotip* 

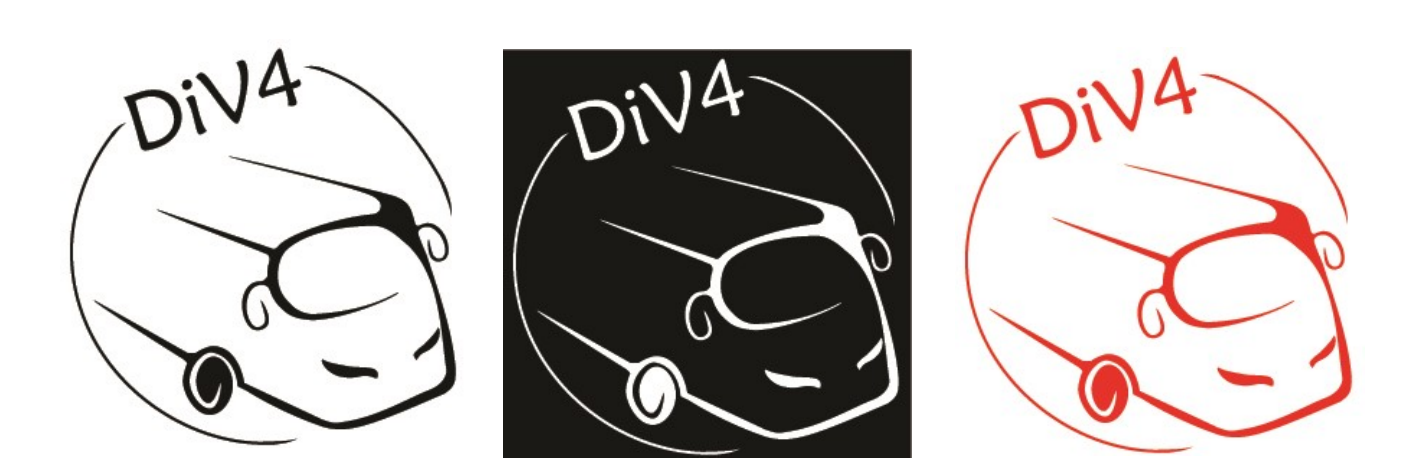

*Slika 19 Logotip u pozitivu, negativu i boji*

### <span id="page-30-0"></span>**5. Planiranje i izrada web sjedišta**

### <span id="page-30-1"></span>**5.1. Tema web sjedišta**

Tema web sjedišta je tvrtka DiV4 d.o.o., koja se bavi prijevozom putnika. DiV4 d.o.o. uspješno posluju već dugi niz godina, a počeci sežu u 2001. godinu. Preko 15 godina posluju na tržištu, kako u povremenom autobusnom, tako i u linijskom prijevozu. Obrt je kroz godine napredovao.

Samim time je danas u mogućnosti klijentima ponuditi visoko turističke autobuse za potrebe povremenog i organiziranog prijevoza. Obrt doživljava stalni rast u kvalitativnom i kvantitativnom smislu, a što potvrđuje i sve veći broj zadovoljnih klijenata i putnika.

### <span id="page-30-2"></span>**5.2. Struktura web sjedišta**

Struktura web stranice bitan je dio izrade web stranice. Struktura web stranice zapravo pokazuje koji su dijelovi stranice najbitniji, odnosno da jednostavnom strukturom možete odrediti gdje će se što nalaziti. Program, odnosno alat kolji sam koristila za izradu strukture je Figma.

Figma je digitalni alat za dizajn i izradu prototipa. To je aplikacija za UI i UX dizajn koju možete koristiti za izradu web stranica, aplikacija ili manjih komponenti korisničkog sučelja koje se mogu integrirati u druge projekte. [12]

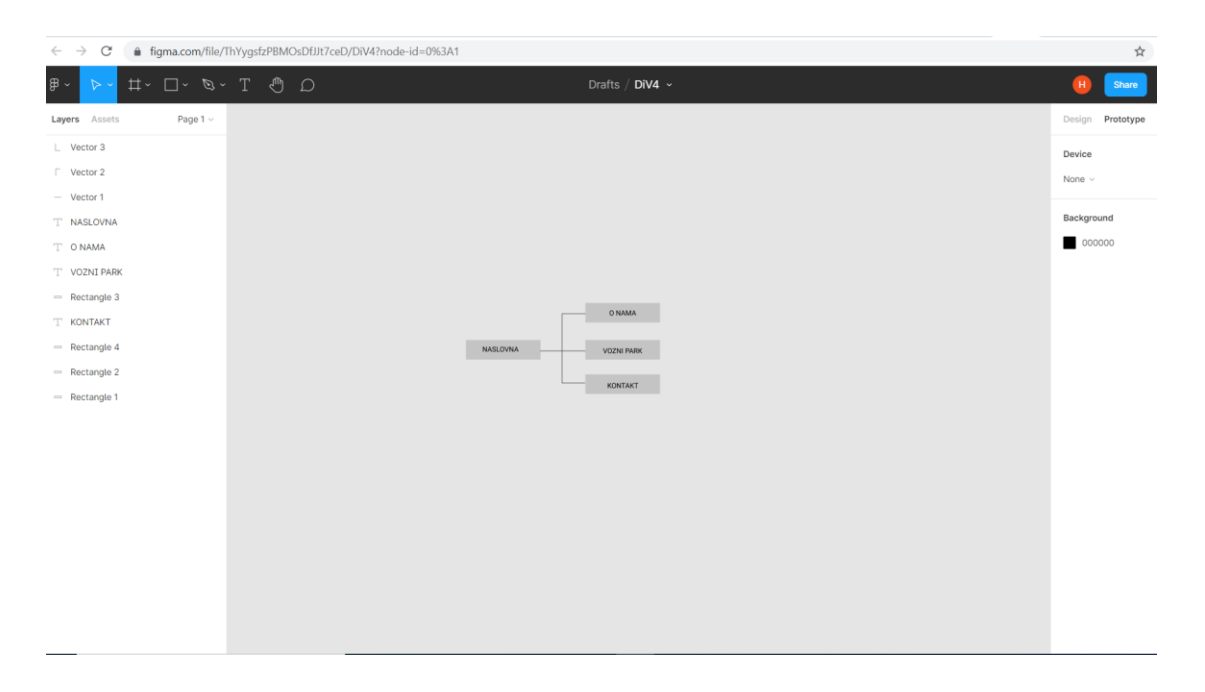

*Slika 20 Sučelje Figme*

Prilikom izrade strukture koristila sam pravokutnike(Shape tool) u koje sam dodala nazive budućih web stranica.

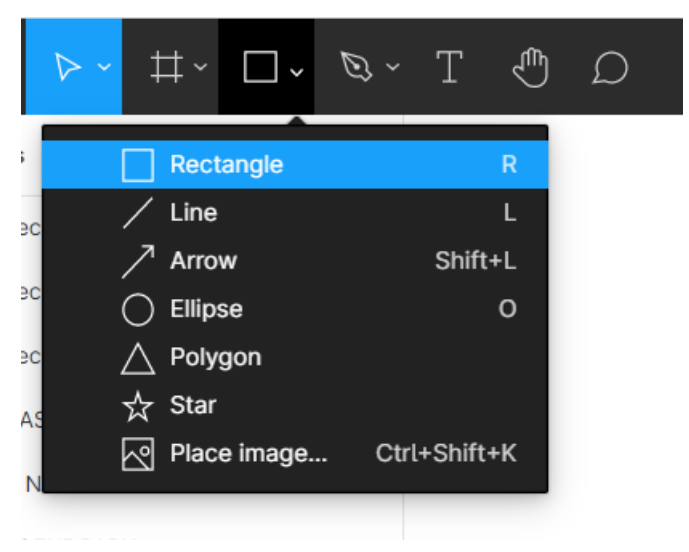

*Slika 21 Figma – Shape tools*

Web sjedište se sastoji od 4 međusobno povezanih stranica. Na svim web stranicama sjedišta možete pronaći sve informacije koje vas zanimaju o tvrtki DiV4. Izrađenu strukturu možemo vidjeti na sljedećoj slici (*Slika 17*).

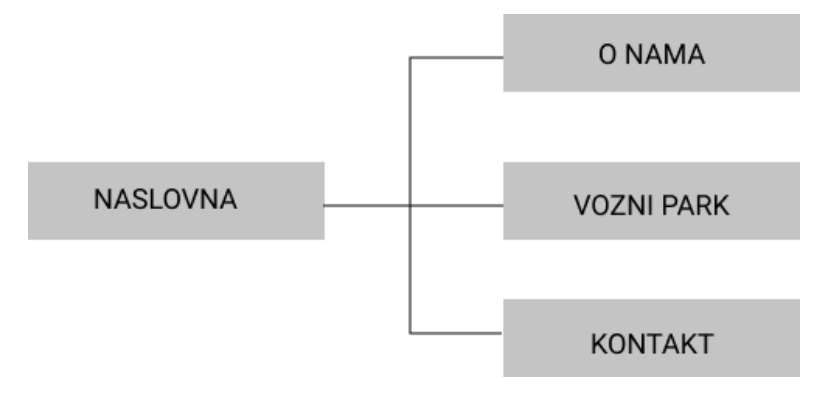

*Slika 22 Struktura web sjedišta*

Nakon izrade strukture, izradila sam skicu web stranice također u Figmi. Skicu također izrađujemo tako što koristimo Shape tool i tekst. Dodavanjem pravokutnika ili teksta određujemo gdje će nam se nalaziti tekst, a gdje slika.

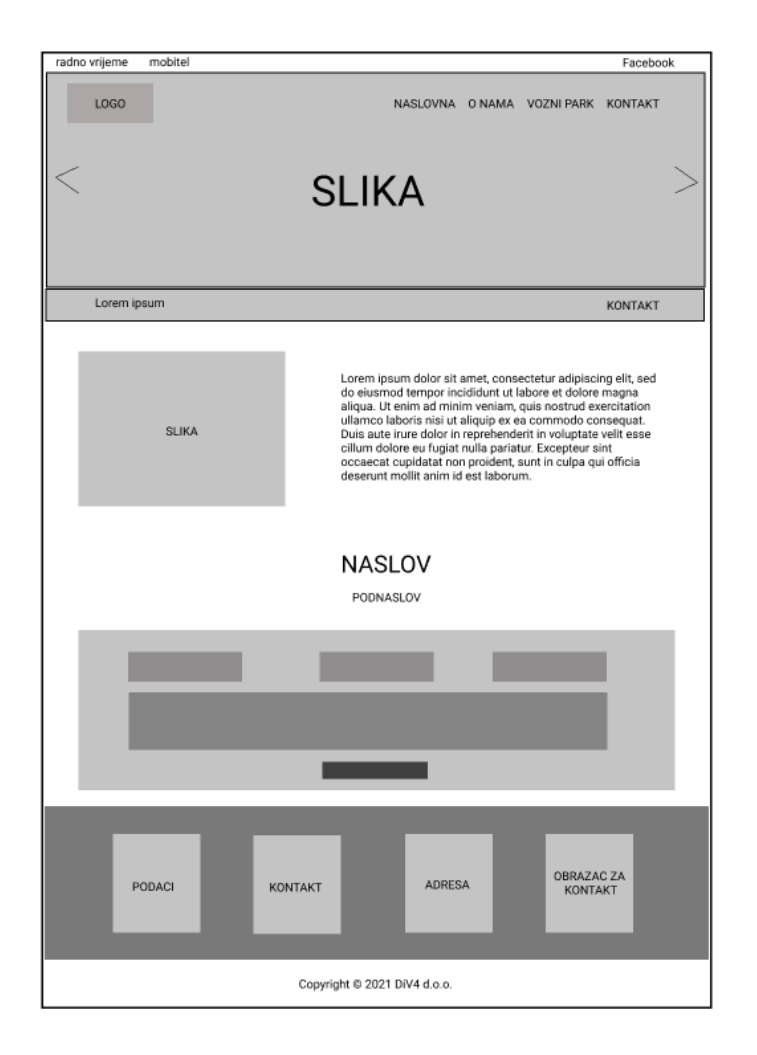

*Slika 23 Skica web stranice*

### <span id="page-32-0"></span>**5.3. Prikupljanje sadržaja**

Nakon izrada struktura dolazi prikupljanje sadržaja za odabranu temu. Sav sadržaj koji ću koristiti dobila sam od tvrtke DiV4 d.o.o., također sve podatke i slike koje će se nalaziti na web stranici također sam dobila od tvrtke.

### <span id="page-33-0"></span>**5.4. Dizajn web stranice**

Tema DiV4 d.o.o. prijevoznička tvrtka, u kojoj prevladava većinom crveno-bijela boja loga tvrtke i boja autobusa te sam iz toga razloga odabrala crvenu i bijelu boju.

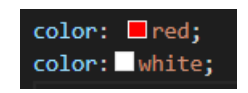

*Slika 24 Boje za web stranicu*

Za sav sadržaj odnosno tekstualni dio web stranice bit će korišten font "Poppins" (sans-serif). Ovaj font sam izabrala zbog toga što je ugodan oku i lako je čitljiv.

## Vaša sigurnost i udobnost

NAŠA SU ODGOVORNOST

*Slika 25 Font web stranice*

### <span id="page-33-1"></span>**5.4.1. Favicon**

Favicon je grafička slika (ikona) povezana s određenom web stranicom i/ili web lokacijom. Mnogi noviji korisnički agenti (poput grafičkih preglednika i čitača vijesti) prikazuju ih kao vizualni podsjetnik na identitet web stranice u adresnoj traci ili na karticama. [13]

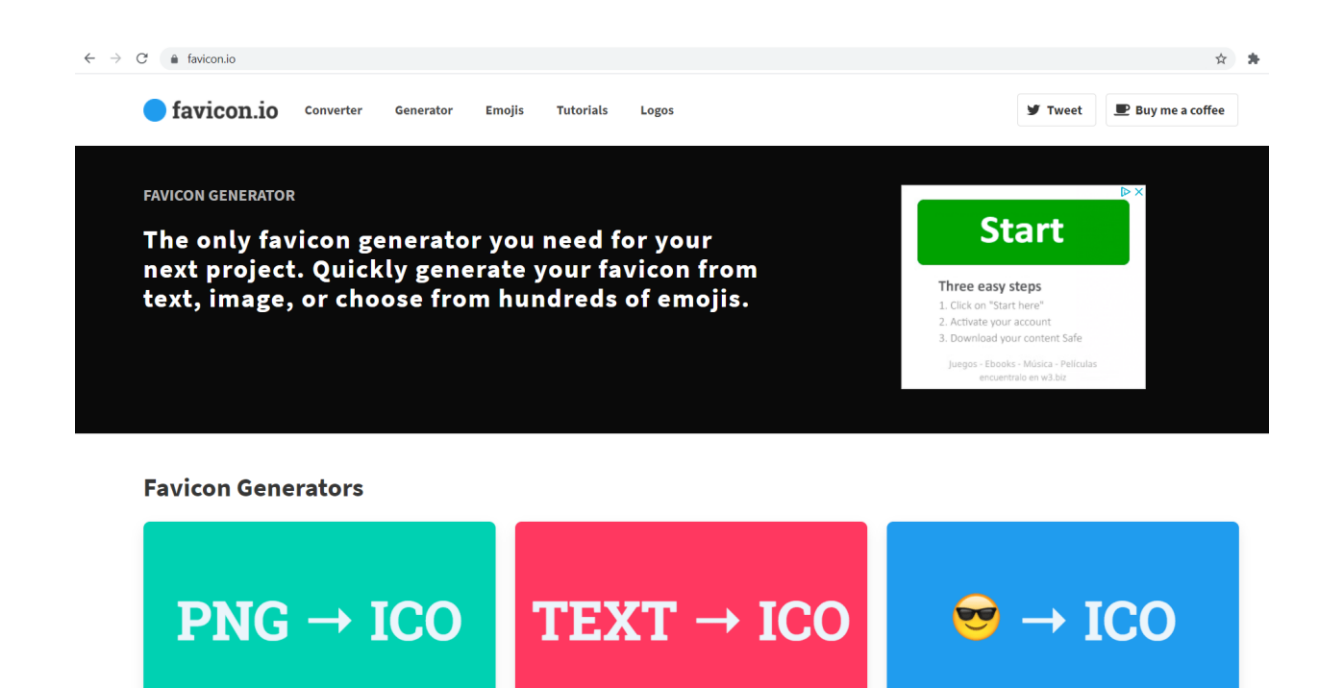

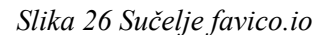

U pregledniku sam otvorila favico.io pomoću kojeg sam izradila malu ikonu loga. To sam izradila tako što klinknemo na Favico Generators i odaberemo  $PNG\rightarrow ICO$ . Zatim nam ponudi da odaberemo sliku ili tekst. Odabirom png slike daje nam na odabir fotografiju koju želimo convertirati u favico.ico koji ćemo kasnije staviti u *<head>* web stranice pomoću linka.

*Slika 27 Link za HTML kod - favico.ico*

### <span id="page-34-0"></span>**5.5. Kodiranje web stranice**

Za početak otvaramo program Visual Studio Code. Prvo odaberemo *New file,* zatim nas traži da odaberemo koji jezik ćemo koristiti odnosno *Select language* (*Slika 24*), gdje ćemo odabrati HTML i stvoriti datoteku *naslovna.html*.

*Slika 28 Odabir programskog jezika*

U praktičnom djelu sam počela pisati kod za početnu, odnosno "Naslovnu" stranicu web sjedišta. Isto tako odmah sam izradila vanjsku CSS datoteku koju sam nazvala *style.css* pomoću koje ću uređivati sve unutar HTML koda.

Unutar HTML datoteke prvo sam dodala u *<head>* meta tagove i linkove. Meta tagovi su HTML kod koji pruža podatke o web stranici, odnosno tko je kreirao, o čemu se radi u njoj, i koje su to ključne riječi koje predstavljaju sadržaj stranice. Pomoću meta tagova možemo lakše pronaći na internetu što nas zanima.

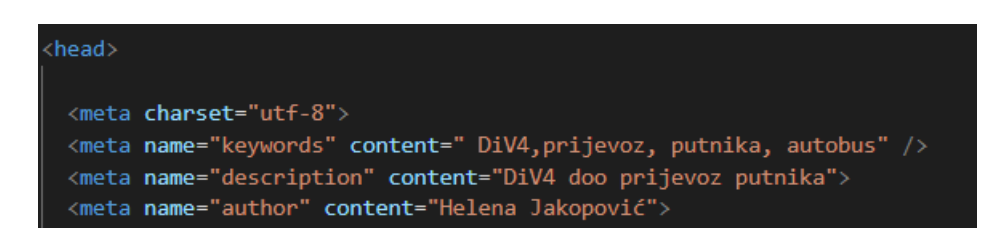

*Slika 29 Meta tag*

Nakon izrade osnovnog koda krenula sam u izradu i dizajn web stranice prema prethodno izrađenoj skici. Na naslovnoj stranici će se nalaziti sve bitne stavke za tvrtku(broj, čime se bavi i sl.). Web stranica će biti responzivnog dizajna, odnosno bit će prilagodljiva svim uređajima.

Kako smo već u <*head>* dodali sve što je potrebno, sada krećemo sa izradom koda u <*body>*. Prvo što ću dodati je u lijevi gornji kut je radno vrijeme i broj mobitela, a u desni facebook link, odnosno ikonu facebooka.

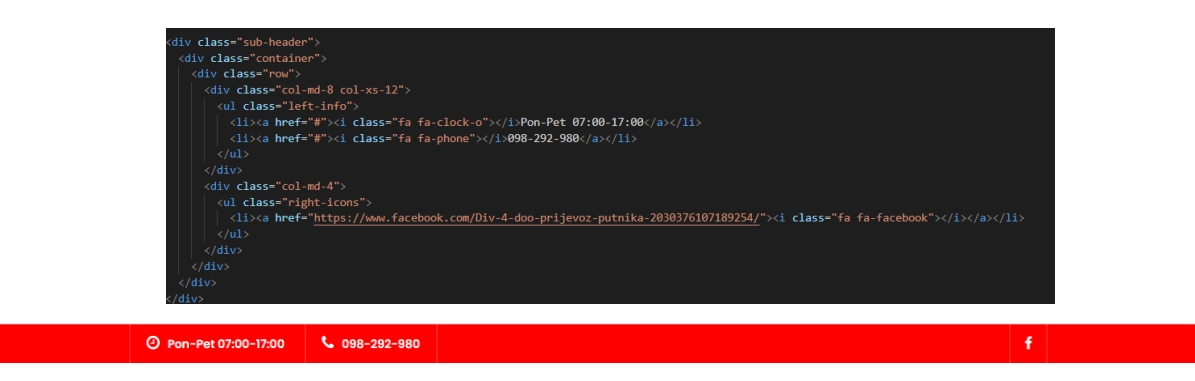

*Slika 30 Izrada zaglavlja*

Nakon toga kreće izrada navigacijske trake i u metanje loga tako da se oboje prikazuje cijelo vrijeme tokom skrolanja web stranice. Logo će se nalaziti lijevo od navigacijske trake. Pozadina svega toga bit će slider sa slikama koje će se izmjenjivati.

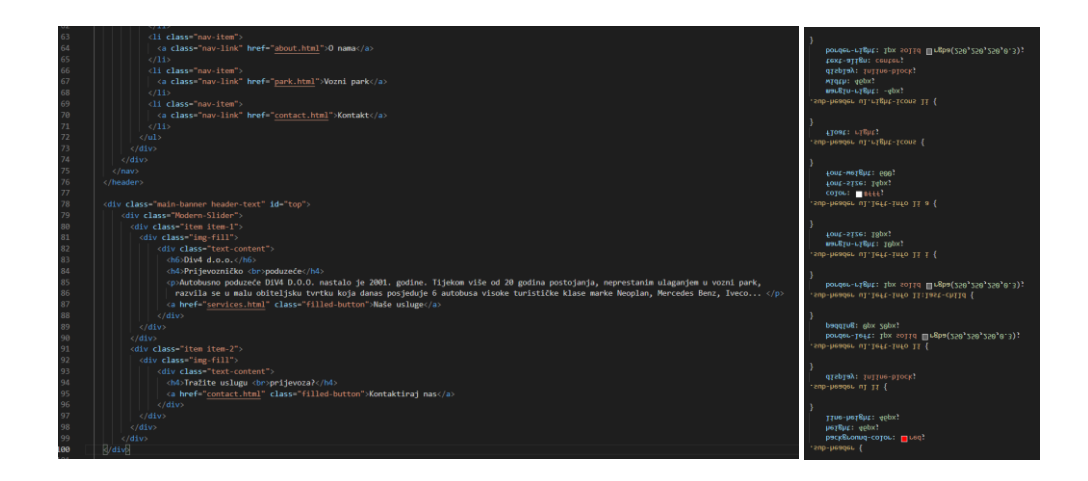

*Slika 31 Dodavanje navigacijske trake i slidera (HTML i CSS kod)*

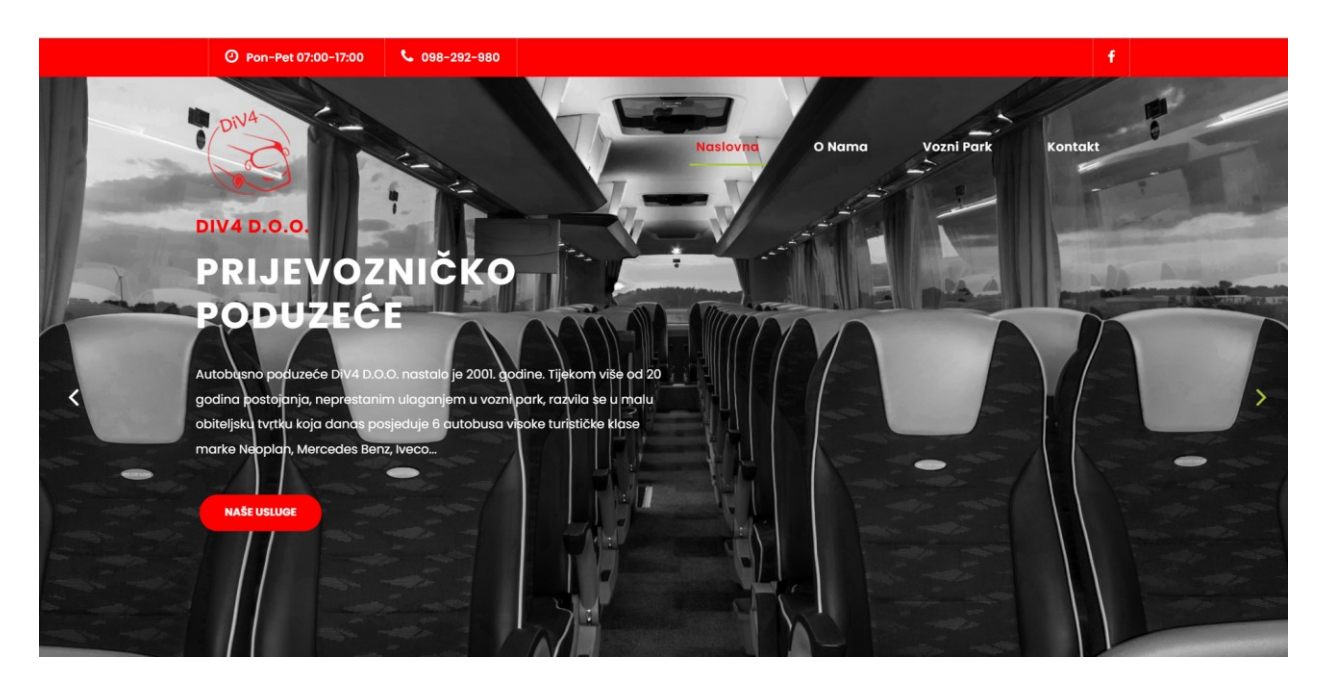

*Slika 32 Izgled navigacijske trake i slidera u web pregledniku*

Odmah nakon slidera dolazi lijevo tekst "Želite li odmah zatražiti poziv", a desno dolazi button na kojem piše "Kontaktiraj nas".

Button je gumb koji nas vodi na stranicu *contact.html*, tako da posjetitelji ako su zainteresirani da ih odmah proslijedi na broj telefona tvrtke.

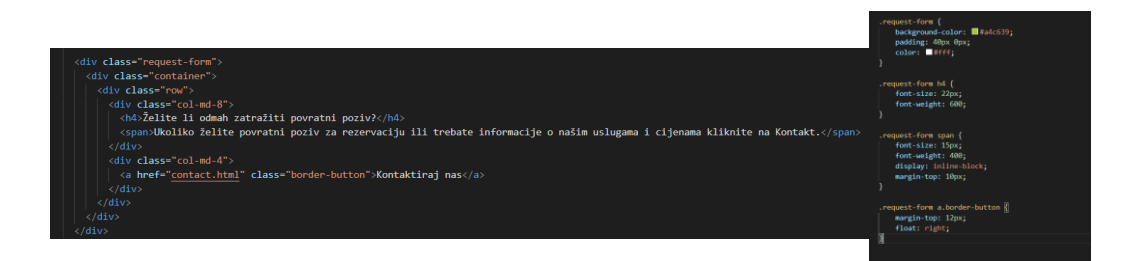

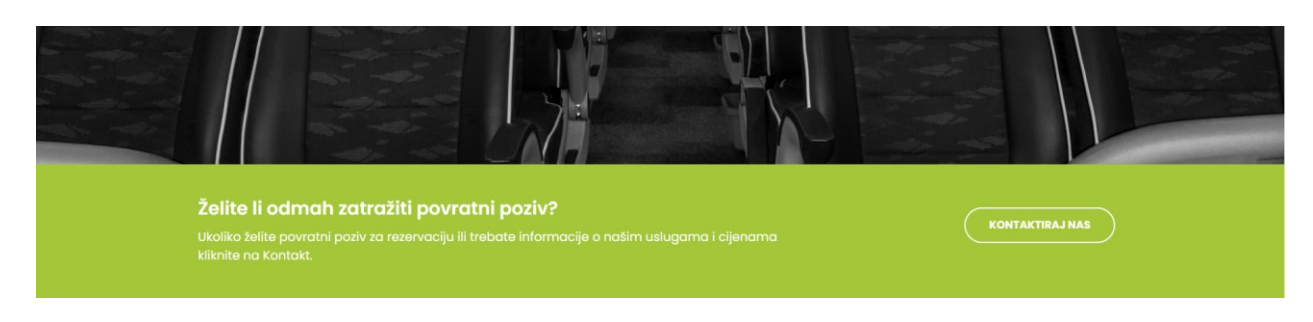

*Slika 34 Izgled dodavanje request forme u web pregledniku*

Kada je dodana request forma, nakon nje dolazi na red izrada sadržaja koji će sadržavati općenite podatke o tvrtki, odnosno tko je vlasnik što sve nude, koje godine je tvrtka nastala i sl., a taj button "Pročitaj više" koji će se nalaziti ispod teksta vodit će na stranicu "O nama".

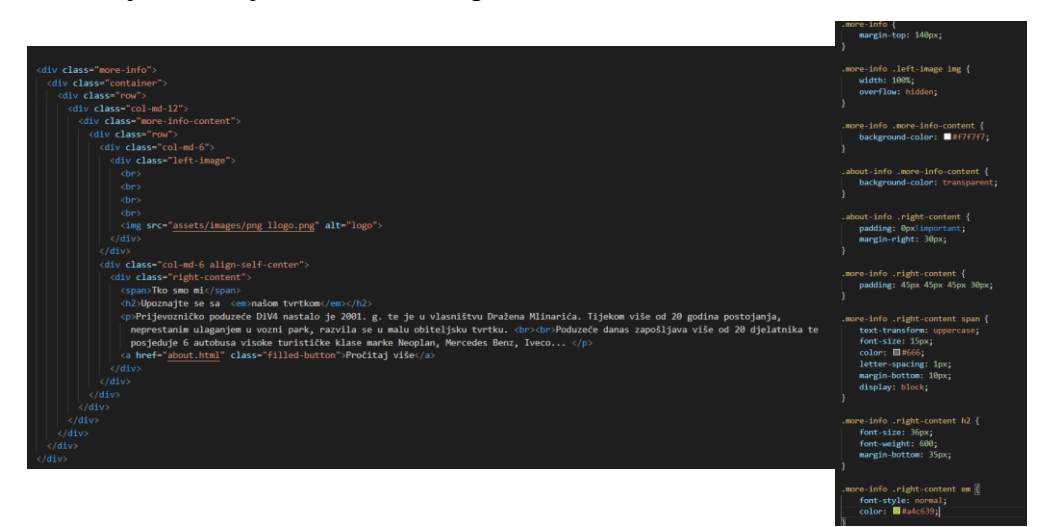

*Slika 35 Dodavanje sadržaja (HTML i CSS kod)*

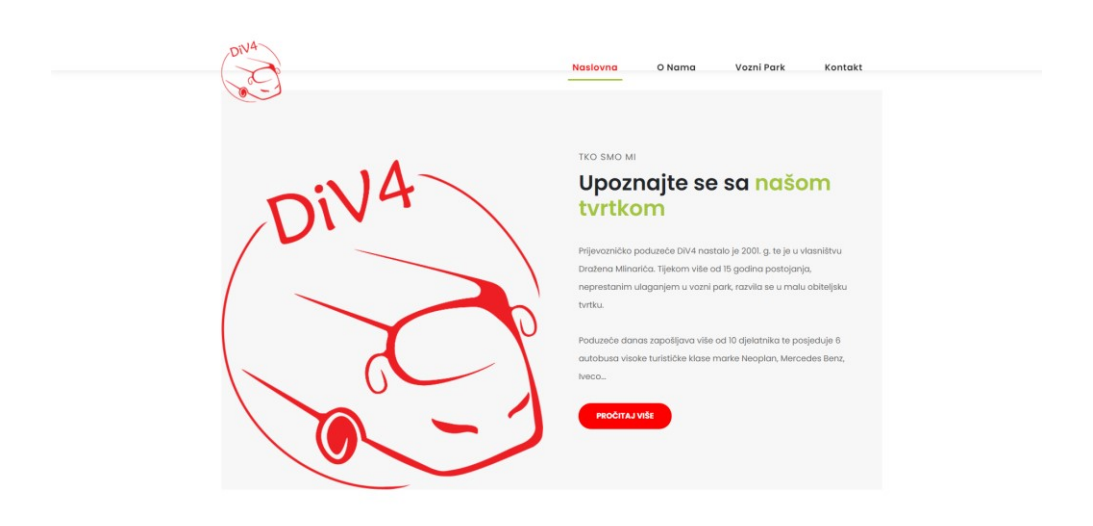

*Slika 36 Izgled sadržaja u web pregledniku*

Nakon prethodnog sadržaja dolazi izrada call back forme pod naslovom "Zatražite povratni poziv", gdje će se nalaziti forma u kojoj će posjetitelj moći ispuniti obrazac i uputiti tvrtki svoj upit.

.more-info {

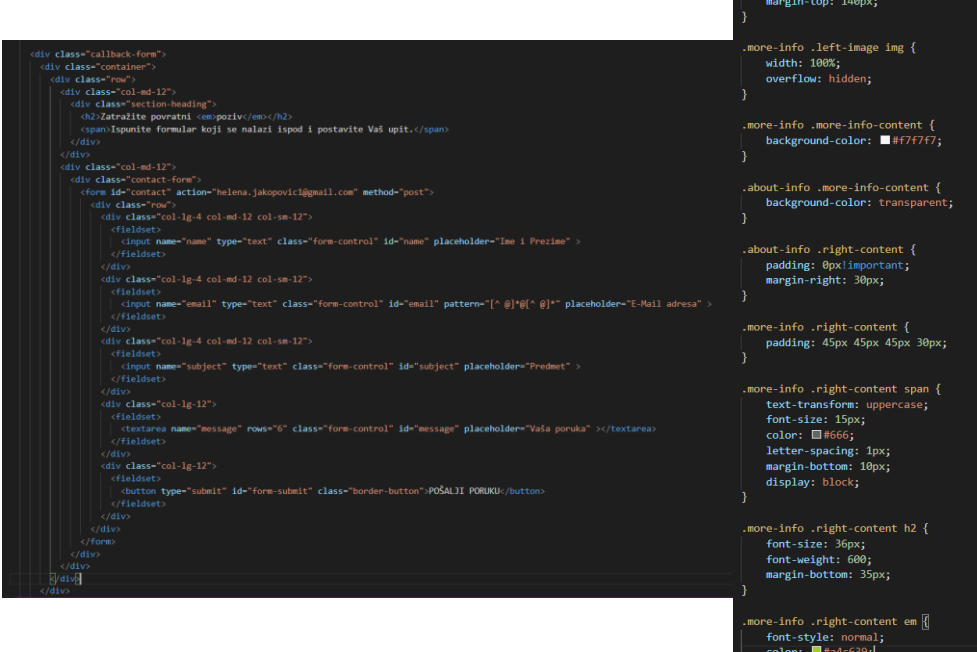

*Slika 37 Dodavanje call back forme (HTML i CSS kod)*

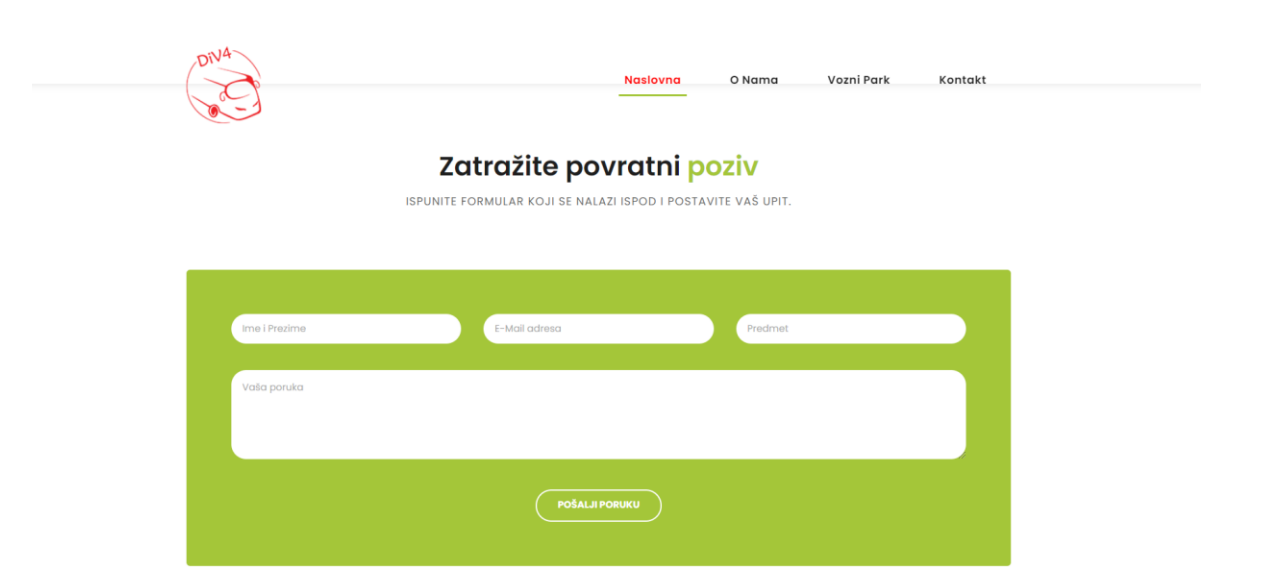

*Slika 38 Izgled call back forme u web pregledniku*

Call back formom završava *</body>*, a nakon njega odalzi *<footer>.* U footeru će se nalaziti svi važni podaci o tvrtki, a to su godina osnivanja, oib, djelatnost, status, adresu, broj, e-mail, google mapu, te obrazac za kontaktiranje. Svi ti podaci bit će vidljivi na svakoj stranici jer dno svake stranice ostaje isto.

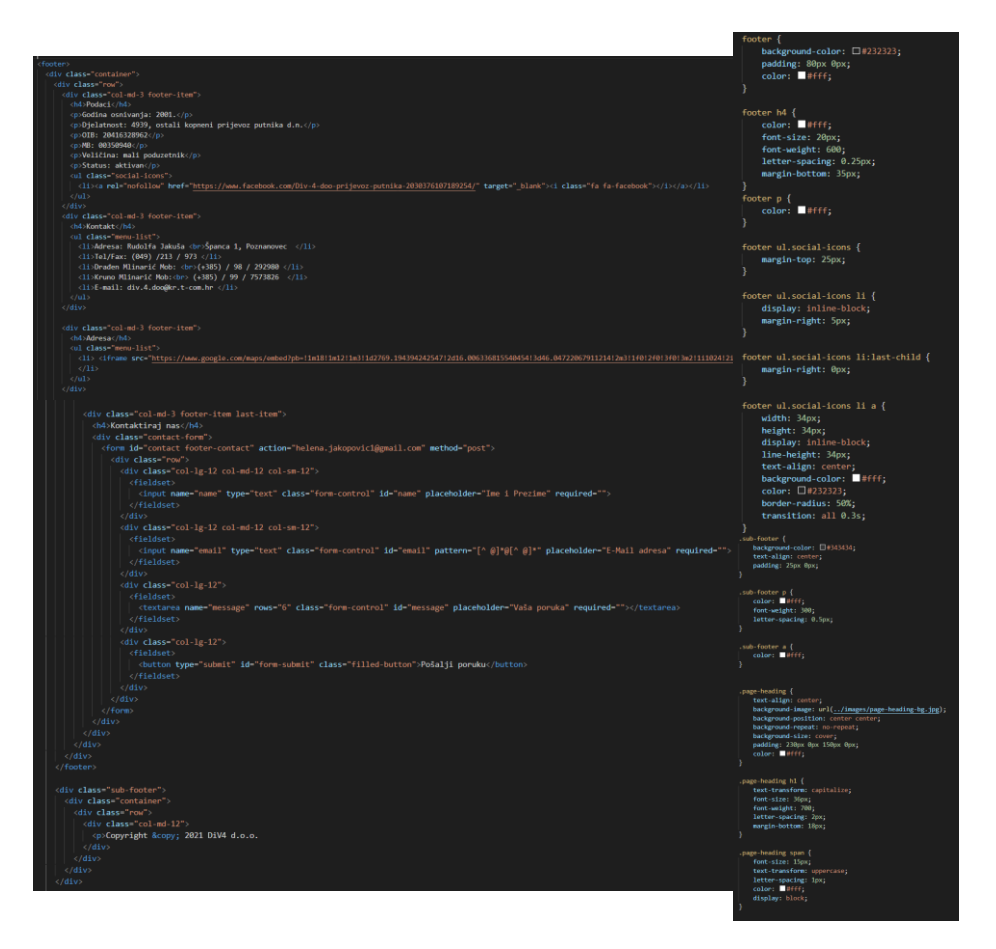

*Slika 39 Dodavanje podataka u footer (HTML i CSS kod)*

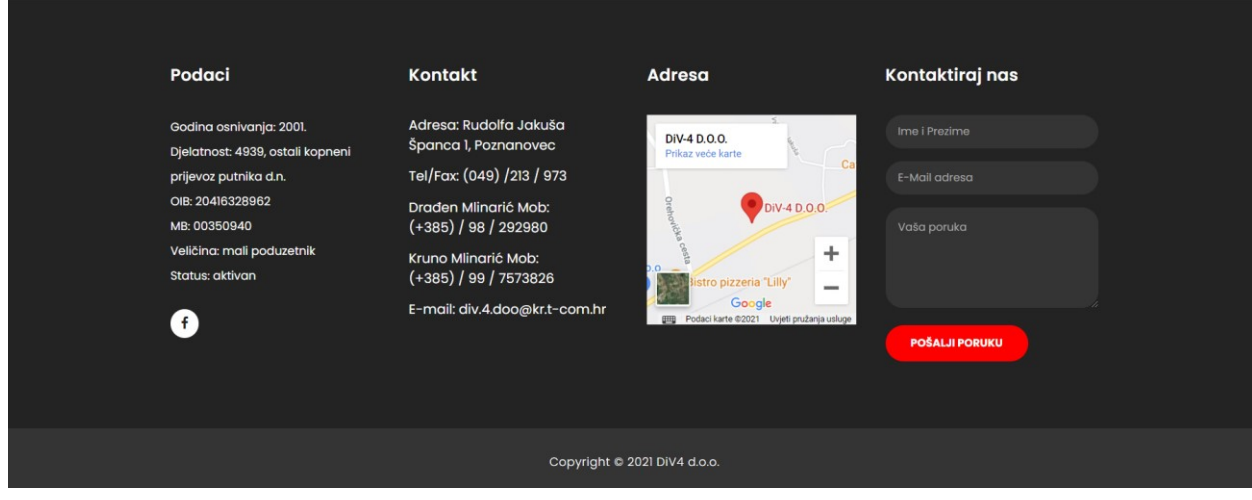

*Slika 40 Izgled footera u web pregledniku*

Nakon što je izrađena naslovna stranica, dolazi izrada stranice O nama i Vozni park, te stranice su izrađene na isti način kao i naslovna, samo što je izmijenjen tekst i slike. Te stranice sam izradila tako što sam samo kopirala osnovni dizajn stranice i stavljala ga na ostale stranice. Dok sam na stranici kontakt još dodala dodatne informacije za kontakt.

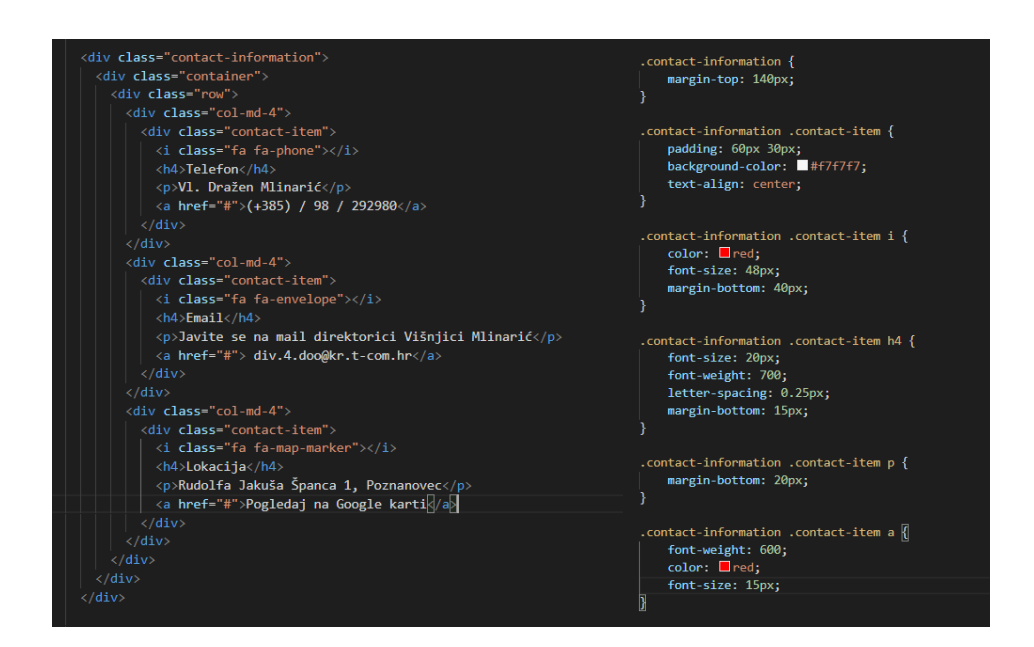

*Slika 41 Dodavanje informacija u kontakt (HTML i CSS kod)*

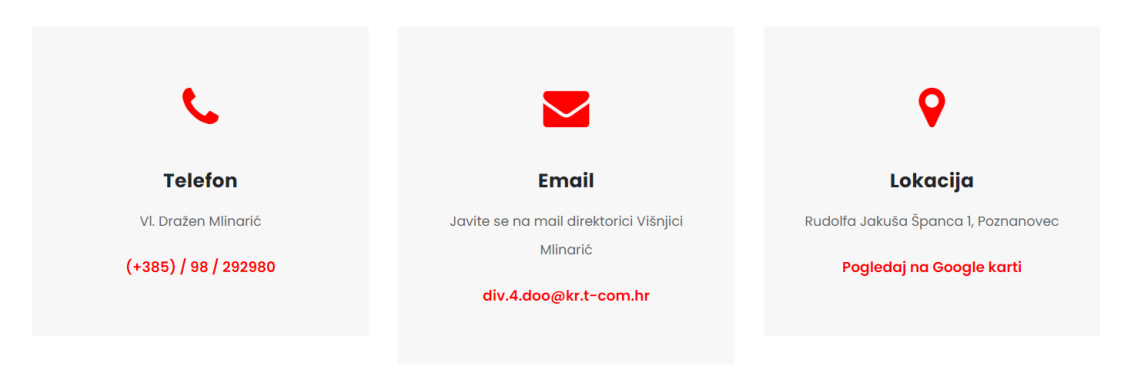

*Slika 42 Izgled kontakt u web pregledniku*

### <span id="page-40-0"></span>**5.6. Objava web stranice**

Nakon završetka svih web stranica, na red dolazi testiranje i otklanjanje grešaka. Zatim kada je sve gotovo potrebno je web stranicu staviti na Internet. Odnosno moramo odrediti ime domene i server na koji ćemo web stranicu staviti.

Domena je najjednostavnije rečeno jedinstveno ime ili naziv za Internet adresu (primjerice: div4.hr). Na Internetu izraz domena (eng. domain) je područje koje je naznačeno pod nekim zajedničkim imenom, a predstavlja skup dostupnih informacija istog tipa ili vrste. Ime domene je vaša adresa na Internetu.

Ime domene je bitno kako bi posjetioci mogli pristupiti Vašim Internet stranicama. Vrlo je dobro imati jednostavno i lako pamtljivo ime domene, jer ono može igrati značajnu ulogu u privlačenju posjetitelja na Vaše web sadržaje. [14]

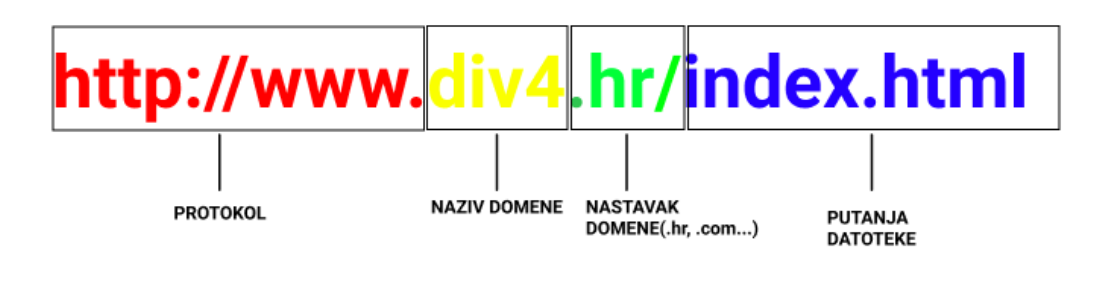

*Slika 43 Struktura domene*

### <span id="page-41-0"></span>**5.6.1. Registracija domene**

Osim besplatnih domena na raznim stranicama možemo kupiti neku od komercijalnih domena u tom slučaju sami odabiremo ime i nastavak domene koji želimo imati, što se preporučuje za sve ozbiljnije tvrtke. Cijene kupljenih domena su daleko bolje za sve koji profesionalno izrađuju web stranice. Na slici možemo vidjeti neke od najpopularnijih domena i njihove cijene(*Slika 40*).

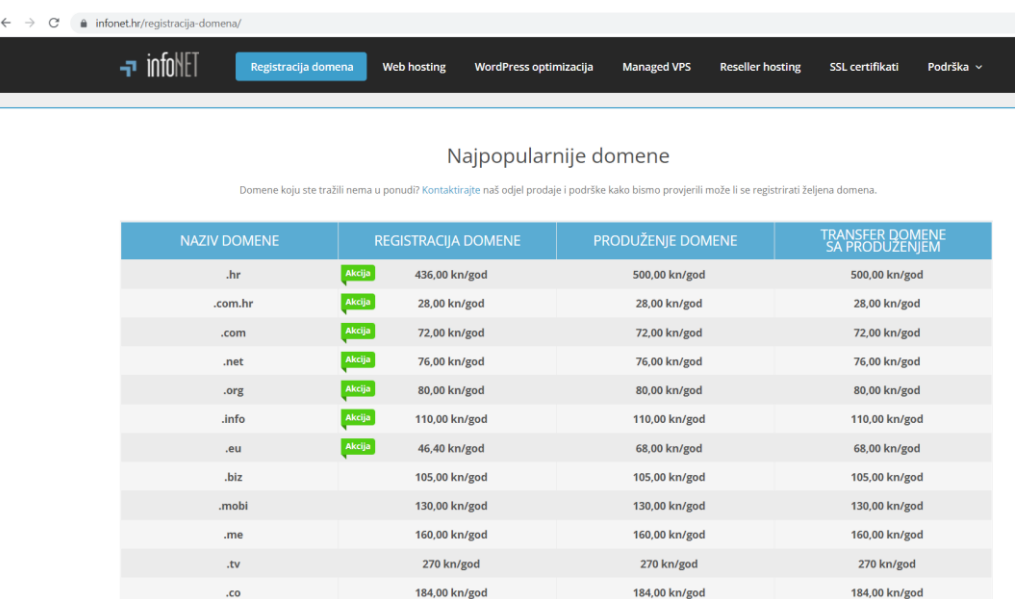

*Slika 44 Najpopularnije domene* (Izvor:<https://www.infonet.hr/registracija-domena/> )

#### <span id="page-42-0"></span>**5.6.2. Web hosting**

Najvažnija stvar kod web stranice i kod svakog internet projekta je web hosting. On je server na kojem se nalaze podatci koje posjetitelji vide, te ukoliko ne bi bilo njega, vaša web stranica ne bi postojala na internetu i nitko je ne bi mogao posjetiti.

Prva i najvažnija stvar je domena, koja je veza između korisnika i servera. Kada netko upiše domenu, on posjećuje web hosting, koji ima u cilju u što kraćem vremenu poslati dovoljno podataka i otvoriti web stranicu koju je on posjetio putem domene. [15]

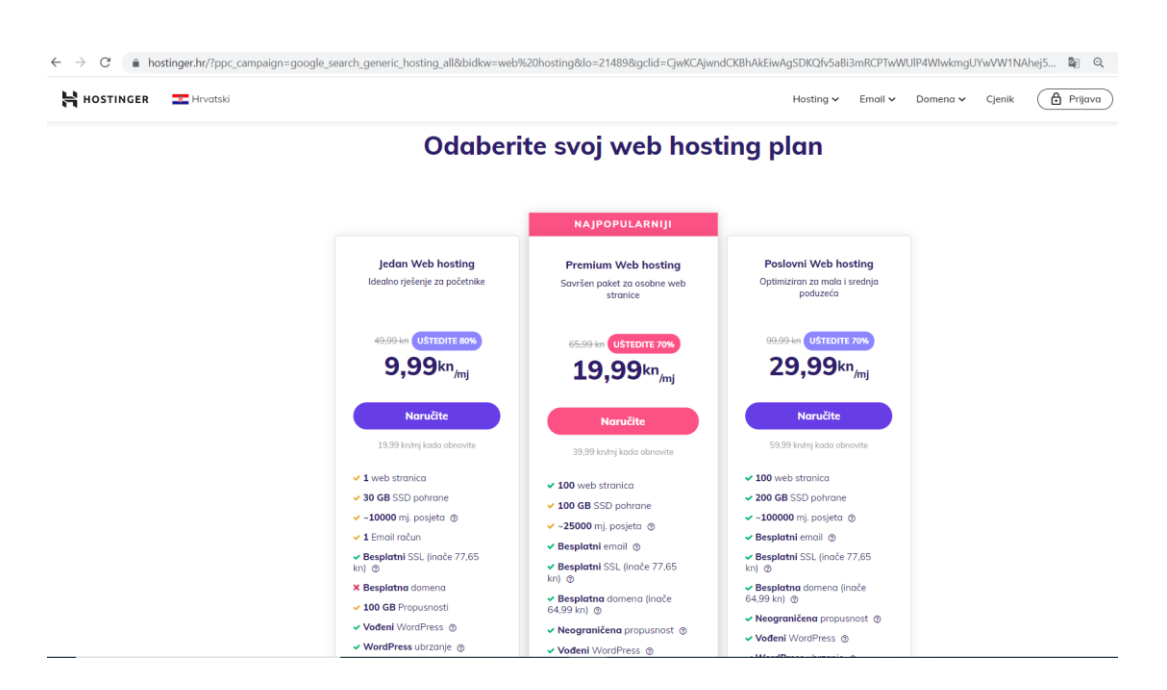

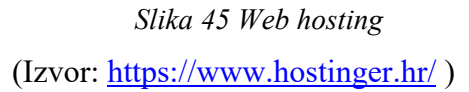

Web sjedište DiV4 d.o.o. korišten je kao primjer izrade web sjedišta, pa će biti objavljen putem GitHuba gdje će se moći vidjeti web stranica na internetu.

GitHub je pružatelj internetskog hostinga za razvoj softvera i kontrolu verzija pomoću Gita. Nudi distribuiranu kontrolu verzija i upravljanje izvornim kodom (SCM) funkcionalnost Gita, plus vlastite značajke.

Omogućuje kontrolu pristupa i nekoliko značajki suradnje, poput praćenja grešaka, zahtjeva značajki, upravljanja zadacima i stalne integracije. [16]

|                                                                                                    |                |                                 | No description, website, or topics                           |
|----------------------------------------------------------------------------------------------------|----------------|---------------------------------|--------------------------------------------------------------|
| hejakopovic DiV4<br>œ                                                                                                    |                | 9e9c6f9 3 hours ago 3 2 commits | provided.                                                    |
| assets<br><b>The Contract of the Contract of the Contract of the Contract of the Contract of the Contract of the Contract o</b> | DiV4           | 3 hours ago                     | <b>CO</b> Readme                                             |
| vendor<br>▬                                                                                                    | DiV4           | 3 hours ago                     |                                                              |
| D<br>.gitattributes                                                                                                    | Initial commit | 3 hours ago                     | <b>Releases</b>                                              |
| $\Box$<br>README.md                                                                                                    | Initial commit | 3 hours ago                     | No releases published<br>Create a new release                |
| about.html                                                                                                    | DiV4           | 3 hours ago                     |                                                              |
| $\Box$<br>contact.html                                                                                                    | DiV4           | 3 hours ago                     | <b>Packages</b>                                              |
| $\Box$<br>favicon.ico                                                                                                    | DiV4           | 3 hours ago                     | No packages published<br>Publish your first package          |
| <i>index.html</i><br>D                                                                                                    | DiV4           | 3 hours ago                     |                                                              |
| <b>B</b> services.html                                                                                                    | DiV4           | 3 hours ago                     | Languages                                                    |
|                                                                                                    |                |                                 |                                                              |
| <b>README.md</b>                                                                                                    |                | $\mathscr{O}$                   | JavaScript 89.1%<br><b>• HTML 6.1%</b><br>$\bullet$ CSS 4.8% |
| DiV4                                                                                                    |                |                                 |                                                              |
|                                                                                                    |                |                                 |                                                              |
|                                                                                                    |                |                                 |                                                              |

*Slika 46 GitHub*

### <span id="page-43-0"></span>**5.7. Optimizacija web sjedišta**

Optimizacija web stranice (eng. Search engine optimization - SEO) za internet tražilice sastoji se od niza aktivnosti koje su usmjerene prema podizanju posjećenosti stranica s tražilica. SEO zapravo služi za brže i bolje pretraživanje za ciljane ključne riječi. Bolje mjesto određene web stranice na internet tražilicama za željene ključne riječi ostvaruje veći broj besplatnih posjeta i potencijalnih kupaca ili klijenata.

Optimizaciju web stranice možemo podijeliti u dvije kategorije: unutarnja i vanjska optimizacija.

Optimiziranje web lokacije može uključivati uređivanje njenog sadržaja, dodavanje sadržaja, izmjenu HTML-a i kodiranja povezana sa korelacijom za određene ključne riječi. Pored toga uključuje i uklanjanje prepreka za aktivnosti indeksiranja tražilica, povratnih veza, ili ulaznih linkova, što je još jedna SEO taktika. Do svibnja 2015. mobilno pretraživanje je nadmašilo pretraživanje računala.

Kao internet marketing strategija, SEO razmatra i proučava kako tražilice rade, programirane algoritme koji određuju ponašanje tražilice, ono što ljudi traže, stvarne pojmove za pretraživanje ili ključne riječi koje ciljana publika unese u tražilice. SEO se izvodi jer će web lokacija primiti više posjetitelja iz tražilice što je viša web-lokacija na stranici s rezultatima tražilice. Ti se posjetitelji zatim mogu pretvoriti u klijente.

SEO se razlikuje od lokalne optimizacije za tražilice u tome što je lokalna optimizacija usredotočena na optimizaciju poslovne prisutnosti tvrtke tako da će njezine web stranice biti prikazane na tražilicama kada korisnik unese lokalno pretraživanje svojih proizvoda ili usluga. Prva je umjesto toga više usmjerena na nacionalna ili međunarodna pretraživanja. [17,18]

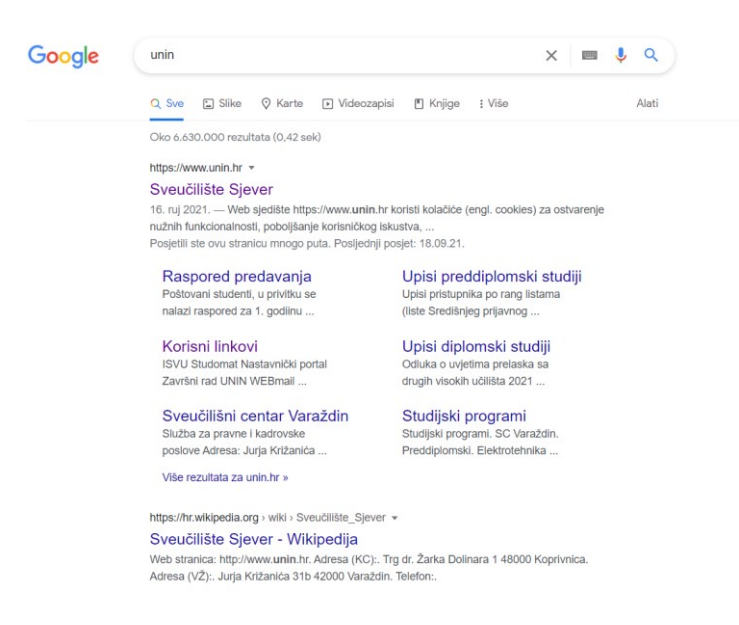

*Slika 47 Pretraživanje u Google tražilici* 

### <span id="page-45-0"></span>**6. Zaključak**

Danas su web stranice prisutne svugdje. Dobro izrađena web stranica može privući puno posjetitelja i pridonijeti promociji i privlačenju klijenata, te prodaji proizvoda ili usluga.

Nadam se da sam izradom nove web stranice i loga za tvrtku "DiV4 d.o.o. – putnički prijevoz" pridonijela njihovom uspješnijem predstavljanju na tržištu i većoj potražnji za njihovim uslugama.

Sama tema završnog rada svidjela mi se zbog njezine opširnosti i mogućnosti koje mi je pružila, te sam zadovoljna što sam za završni rad odabrala područje i predmet "Web dizajn".

Tijekom izrade web stranice iskoristila sam iskustvo i znanje koje sam stekla tijekom školovanja. U tijeku izrade ovog završnog rada, odnosno web stranice navedene tvrtke naučila sam mnogo o glavnom programu kojim sam se koristila tijekom izrade web stranice, te o samom postupku izrade iste.

Shvatila sam da web sjedište treba biti profesionalno i primamljivo, te da treba paziti na validaciju koda. Zadovoljna sam svojim radom i nadam se da ću u svojoj budućnosti izradom web stranica pomoći i drugim tvrtkama da privuku potrebne klijente.

Zbog prethodnog znanja o HTML-u i CSS-u i učenjem preko interneta, projekt mi osobno nije zadavao velike probleme.

Kroz ovaj završni rad shvatila sam da je grafički dizajn bitan u svakom segmentu poslovanja pa tako i prilikom izrade loga, te da je kod grafičkog dizajniranja vrlo bitno posjedovati umijeće uvjeravanja i promoviranja brenda, te da je kreativnost od presudne važnosti.

Vizualni identitet, u ovom slučaju logo povećava vrijednost same tvrtke, te ima pozitivan utjecaj na postojeće i nove kupce. Napraviti kreativan dizajn ujedno znači biti originalan i prenijeti ideje u djela na novi način. Funkcija loga nije tu samo da bude lijep, već da bude efikasan, to jest da potiče i uvjerava potencijalne kupce na korištenje proizvoda i usluga koje se promoviraju, te doprinese prepoznatljivosti tvrtke.

U Varaždinu, \_\_\_\_\_\_\_\_\_\_\_\_\_\_\_\_\_\_\_\_ \_\_\_\_\_\_\_\_\_\_\_\_\_\_\_\_\_\_\_\_

Potpis studenta

## <span id="page-46-0"></span>**7. Literatura**

- [1] Visual Studio Code Code editing, URL:<https://code.visualstudio.com/> [pristup: 06.09.2021.]
- [2] Osnove HTML, XHTML i CSS, URL: [https://bib.irb.hr/datoteka/532594.Skripta\\_-](https://bib.irb.hr/datoteka/532594.Skripta_-_Uvod_u_xhtml_html_i_css.pdf) Uvod u xhtml html i css.pdf [pristup: 06.09.2021.]
- [3] Uvod u HTML, URL:<https://tesla.carnet.hr/mod/book/view.php?id=5430&chapterid=885> [pristup: 06.09.2021.]
- [4] Uvod u CSS, URL[:https://www.srce.unizg.hr/files/srce/docs/edu/osnovni](https://www.srce.unizg.hr/files/srce/docs/edu/osnovni-tecajevi/c220_polaznik.pdf)[tecajevi/c220\\_polaznik.pdf](https://www.srce.unizg.hr/files/srce/docs/edu/osnovni-tecajevi/c220_polaznik.pdf) [pristup: 10.09.2021.]
- [5] CSS Web Tech, URL:<http://www.webtech.com.hr/css.php> [pristup: 10.09.2021.]
- [6] Grafički dizajn, URL: <https://www.webidentitet.com/graficki-dizajn/> [pristup: 11.09.2021.]
- [7] Grafički dizajn i dizajner, URL:<https://marketingfancier.com/graficki-dizajn-dizajner/> [pristup: 11.09.2021.]
- [8] Važnost grafičkog dizajna, URL: [https://www.h1-design.hr/graficki-dizajn-zasto-je](https://www.h1-design.hr/graficki-dizajn-zasto-je-graficki-dizajn-vazan/)[graficki-dizajn-vazan/](https://www.h1-design.hr/graficki-dizajn-zasto-je-graficki-dizajn-vazan/) [pristup: 12.09.2021.]
- [9] Logo iDizajn, URL:<https://idizajn.eu/hr/sto-je-logotip-i-zasto-ga-morate-imati/> [pristup: 12.09.2021.]
- [10] Psihologija boja u marketingu i brendiranju, URL: <https://marketingorbis.com/2018/09/24/psihologija-boja-u-marketingu-i-brendiranju/> [pristup: 12.09.2021.]
- [11] Analiza osnovnih elemenata vizualnog identiteta, URL: [file:///C:/Users/Kruno/Downloads/TG\\_2\\_2011\\_Milec\\_Tomisa\\_Vusic\\_Analiza\\_osnovnih\\_](file:///C:/Users/Kruno/Downloads/TG_2_2011_Milec_Tomisa_Vusic_Analiza_osnovnih_elemenata_vizualnog_identiteta_superjunaka%20(1).pdf) elemenata vizualnog identiteta superjunaka%20(1).pdf [pristup: 12.09.2021.]
- [12] Figma, URL:<https://hr.computer06.com/programs/what-is-figma-101-intro-8756630.html> [pristup: 13.09.2021.]
- [13] Fvico.io, URL:<https://favicon.io/> [pristup: 16.09.2021.]
- [14] Domena, URL:<http://www.infinius.hr/blog/domena-sto-je-to-domena/> [pristup: 23.09.2021.]
- [15] Što je i čemu služi web hosting?, URL: [https://www.najnovijevijesti.com.hr/sto-je-i](https://www.najnovijevijesti.com.hr/sto-je-i-cemu-sluzi-web-hosting/)[cemu-sluzi-web-hosting/](https://www.najnovijevijesti.com.hr/sto-je-i-cemu-sluzi-web-hosting/) [pristup: 25.09.2021.]
- [16] GitHub, URL:<https://github.com/> [pristup:25.09.2021.]
- [17] Optimizacija web stranice, URL:<https://www.idea.hr/optimizacija-web-stranica-s54> [pristup: 26.09.2021.]
- [18] Što je SEO?, URL: [https://digitalni](https://digitalni-asistent.hr/?gclid=CjwKCAjwndCKBhAkEiwAgSDKQQ_MtbS2--hU4zWi-F6RWdoqCyRILSdv_dqX_rvUt1mYMiu67MoKwBoCTGQQAvD_BwEhttps%3A%2F%2Fwww.idea.hr%2Foptimizacija-web-stranica-s54)[asistent.hr/?gclid=CjwKCAjwndCKBhAkEiwAgSDKQQ\\_MtbS2--hU4zWi-](https://digitalni-asistent.hr/?gclid=CjwKCAjwndCKBhAkEiwAgSDKQQ_MtbS2--hU4zWi-F6RWdoqCyRILSdv_dqX_rvUt1mYMiu67MoKwBoCTGQQAvD_BwEhttps%3A%2F%2Fwww.idea.hr%2Foptimizacija-web-stranica-s54)[F6RWdoqCyRILSdv\\_dqX\\_rvUt1mYMiu67MoKwBoCTGQQAvD\\_BwEhttps%3A%2F](https://digitalni-asistent.hr/?gclid=CjwKCAjwndCKBhAkEiwAgSDKQQ_MtbS2--hU4zWi-F6RWdoqCyRILSdv_dqX_rvUt1mYMiu67MoKwBoCTGQQAvD_BwEhttps%3A%2F%2Fwww.idea.hr%2Foptimizacija-web-stranica-s54) [%2Fwww.idea.hr%2Foptimizacija-web-stranica-s54](https://digitalni-asistent.hr/?gclid=CjwKCAjwndCKBhAkEiwAgSDKQQ_MtbS2--hU4zWi-F6RWdoqCyRILSdv_dqX_rvUt1mYMiu67MoKwBoCTGQQAvD_BwEhttps%3A%2F%2Fwww.idea.hr%2Foptimizacija-web-stranica-s54) [pristup: 27.09.2021.]

## <span id="page-47-0"></span>**8. Prilozi**

### <span id="page-47-1"></span>**8.1. Adresa web stranice:**

<https://github.com/hejakopovic/HelenaJakopovic-DiV4>

## Popis slika

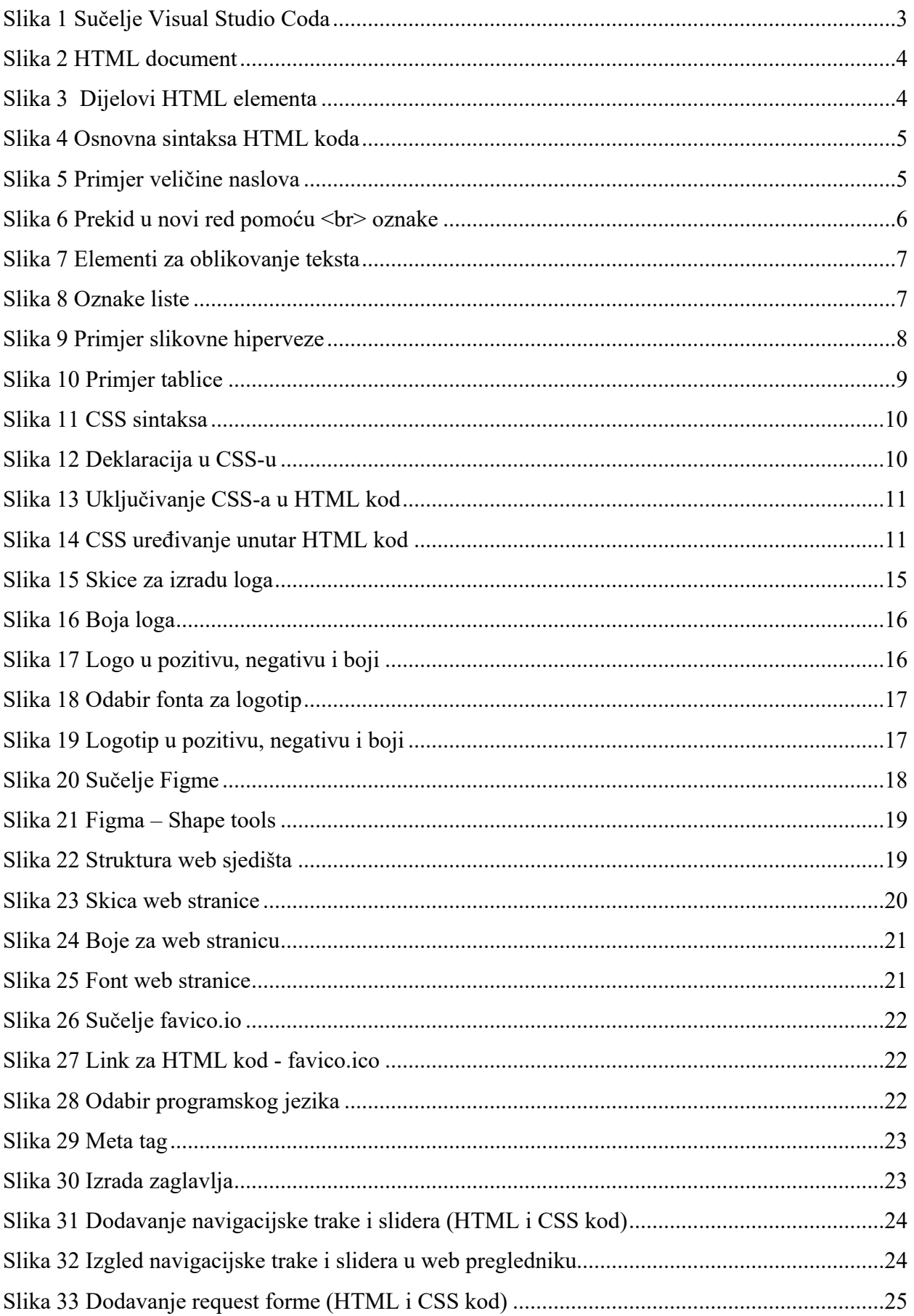

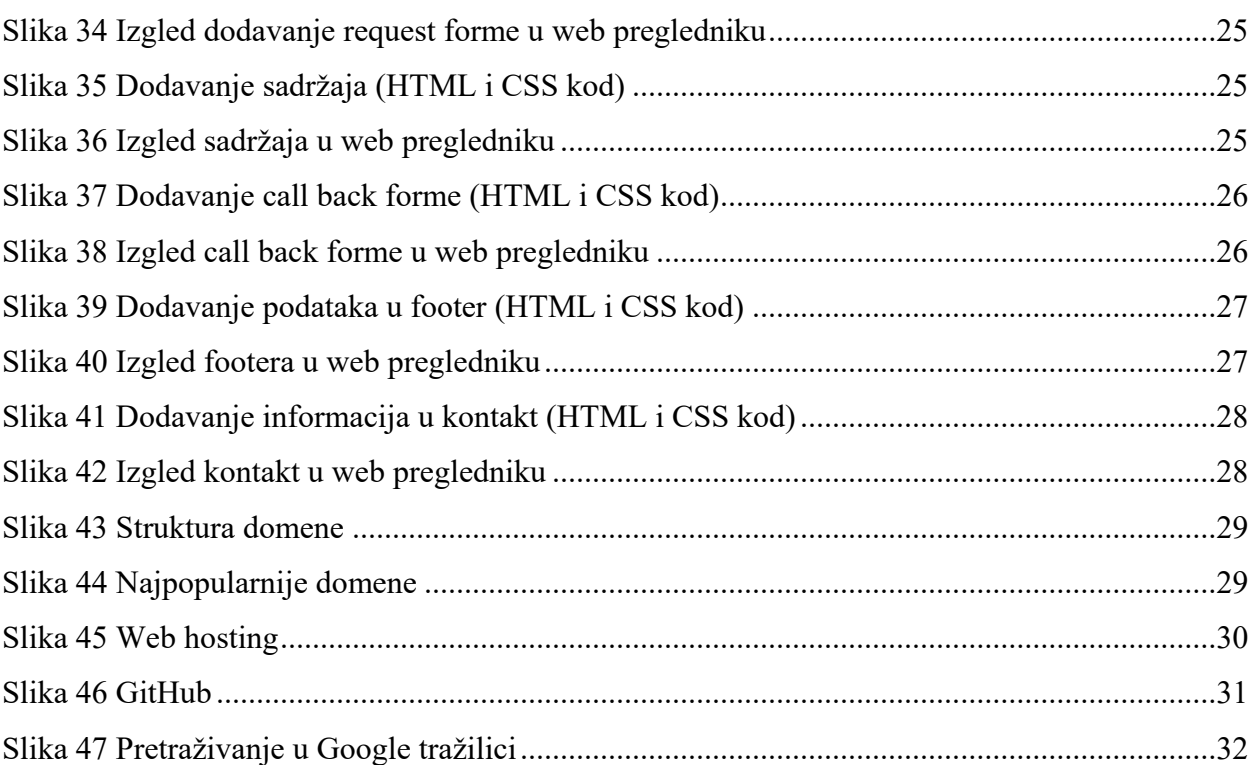

SVEUČILIŠTE<br>SJEVER

### Sveučilište Sjever

 $\frac{1}{2}$ 

#### IZJAVA O AUTORSTVU  $\mathbf{I}$ SUGLASNOST ZA JAVNU OBJAVU

Završni/diplomski rad isključivo je autorsko djelo studenta koji je isti izradio te student odgovara za istinitost, izvornost i ispravnost teksta rada. U radu se ne smiju koristiti dijelovi tuđih radova (knjiga, članaka, doktorskih disertacija, magistarskih radova, izvora s interneta, i drugih izvora) bez navođenja izvora i autora navedenih radova. Svi dijelovi tuđih radova moraju biti pravilno navedeni i citirani. Dijelovi tudih radova koji nisu pravilno citirani, smatraju se plagijatom, odnosno nezakonitim prisvajanjem tuđeg znanstvenog ili stručnoga rada. Sukladno navedenom studenti su dužni potpisati izjavu o autorstvu rada.

JAKOPOVIC Ja. HELENA (ime i prezime) pod punom moralnom, materijalnom i kaznenom odgovornošću, izjavljujem da sam isključivi autor/ica završnog/diplomskog (obrisati nepotrebno) rada pod naslovom <u>Izrada ueb stranice na temu DiV4</u> (upisati naslov) te da u navedenom radu nisu na nedozvoljeni način (bez pravilnog citiranja) korišteni dijelovi tuđih radova.

> Student/ica: (upisati ime i prezime)

i N

Helena bikopovic

Sukladno Zakonu o znanstvenoj djelatnost i visokom obrazovanju završne/diplomske radove sveučilišta su dužna trajno objaviti na javnoj internetskoj bazi sveučilišne knjižnice u sastavu sveučilišta te kopirati u javnu internetsku bazu završnih/diplomskih radova Nacionalne i sveučilišne knjižnice. Završni radovi istovrsnih umjetničkih studija koji se realiziraju kroz umjetnička ostvarenja objavljuju se na odgovarajući način.

Ja. HELENA SAKOPOUIC \_\_ (ime i prezime) neopozivo izjavljujem da sam suglasan/na s javnom objavom završnog/diplomskog (obrisati nepotrebno) rada pod naslovom <u>crada</u> veb stranice na termu Divy (upisati naslov) čiji sam autor/ica.

> Student/ica: (upisati ime i prezime)

Helena <u>Jakopaic</u>

(vlastoručni potpis)